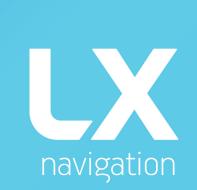

# Era user's manual

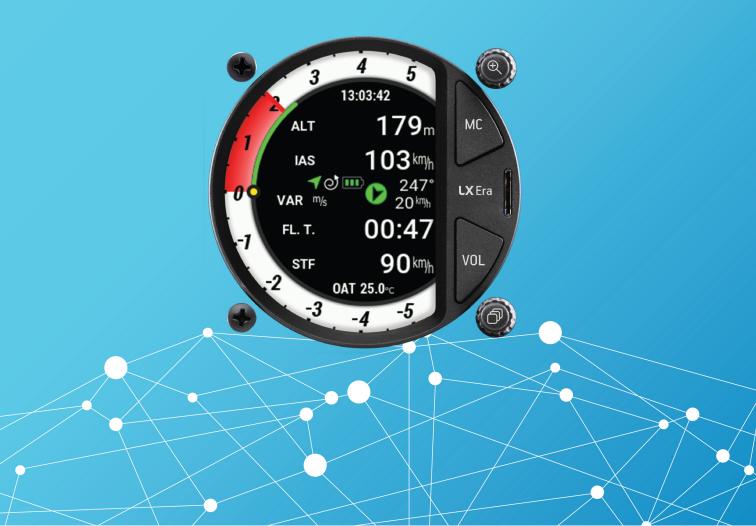

# LX Era [57 & 80]

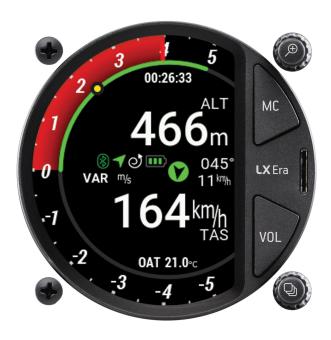

# Device manual

- LX navigation -May, 2020

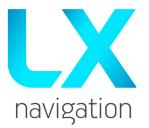

Tkalska ulica 10 SI-3000 Celje Tel.: 00 386 3 490 46 70 Fax.: 00 386 3 490 46 71 info@lxnavigation.com www.lxnavigation.com

# **Contents**

| I | ımp  | important notices       |            |                   |      |   |   |  |  |      |      |  |    |
|---|------|-------------------------|------------|-------------------|------|---|---|--|--|------|------|--|----|
|   | 1.1  | Using                   | this man   | al                |      |   |   |  |  | <br> | <br> |  | 6  |
|   | 1.2  | Device operating limits |            |                   |      |   |   |  |  | 6    |      |  |    |
|   | 1.3  | Limite                  | d warrant  | ·                 |      |   |   |  |  | <br> | <br> |  | 6  |
|   | 1.4  | Sunbu                   | ırned disp | эу                |      |   |   |  |  | <br> | <br> |  | 7  |
|   | 1.5  | Discla                  | imer/EUL   | ١                 |      |   |   |  |  | <br> | <br> |  | 7  |
| 2 | Gett | ting sta                | rted       |                   |      |   |   |  |  |      |      |  | 8  |
|   | 2.1  | Device                  | e overviev |                   |      |   |   |  |  | <br> | <br> |  | 8  |
|   | 2.2  |                         |            |                   |      |   |   |  |  |      |      |  | 10 |
|   |      | 2.2.1                   |            | he Era on         |      |   |   |  |  |      |      |  | 10 |
|   | 2.3  | Device                  | _          |                   |      |   |   |  |  |      |      |  | 11 |
|   |      | 2.3.1                   |            | ıt                |      |   |   |  |  |      |      |  | 12 |
|   |      |                         | 2.3.1.1    | Bottom push-ro    |      |   |   |  |  |      |      |  | 12 |
|   |      |                         | 2.3.1.2    | Top push-rotar    | -    | • | , |  |  |      |      |  | 12 |
|   |      |                         | 2.3.1.3    | Bottom push b     |      |   |   |  |  |      |      |  | 13 |
|   |      |                         | 2.3.1.4    | Top push butto    |      |   |   |  |  |      |      |  | 13 |
|   |      | 2.3.2                   |            | ng an update .    |      |   |   |  |  |      |      |  | 13 |
|   |      | 2.3.3                   |            | he Era off        |      |   |   |  |  |      |      |  | 14 |
|   |      | 2.3.4                   | _          | n internal batter |      |   |   |  |  |      |      |  | 14 |
| 3 | Adv  | anced o                 | peration   |                   |      |   |   |  |  |      |      |  | 16 |
|   | 3.1  |                         | -          | verview           |      |   |   |  |  | <br> | <br> |  | 16 |
|   |      | 3.1.1                   | Main pa    |                   |      |   |   |  |  |      |      |  | 17 |
|   |      |                         | 3.1.1.1    | Digital needle s  | cale |   |   |  |  | <br> | <br> |  | 17 |
|   |      |                         | 3.1.1.2    | Digital numeric   |      |   |   |  |  |      |      |  | 18 |
|   |      |                         | 3.1.1.3    | Flarm status      |      |   |   |  |  |      |      |  | 19 |
|   |      |                         | 3.1.1.4    | Current time ar   |      |   |   |  |  |      |      |  | 19 |
|   |      |                         | 3.1.1.5    | Connectivity sta  | atus |   |   |  |  | <br> | <br> |  | 20 |
|   |      |                         | 3.1.1.6    | GPS status .      |      |   |   |  |  | <br> | <br> |  | 20 |
|   |      |                         | 3.1.1.7    | Flight mode .     |      |   |   |  |  | <br> | <br> |  | 20 |
|   |      |                         | 3.1.1.8    | Battery status    |      |   |   |  |  |      |      |  | 21 |
|   |      |                         | 3.1.1.9    | Wind indicator    |      |   |   |  |  |      |      |  | 21 |
|   |      |                         | 3.1.1.10   | Volume sub-pa     |      |   |   |  |  |      |      |  | 22 |
|   |      | 3.1.2                   |            | assistant page    |      |   |   |  |  |      |      |  | 23 |
|   |      | 3.1.3                   |            | dar page          |      |   |   |  |  |      |      |  | 25 |
|   |      | 3.1.4                   |            | t navigation pag  |      |   |   |  |  |      |      |  | 28 |
|   |      | 3.1.5                   |            | avigation page    |      |   |   |  |  |      |      |  | 31 |

|   |      | 3.1.6   | Task navigation page             |
|---|------|---------|----------------------------------|
|   |      | 3.1.7   | Nearest landable navigation page |
|   |      | 3.1.8   | G-force page                     |
|   |      | 3.1.9   | AHRS page                        |
|   |      | 3.1.10  | Info page                        |
|   |      | 3.1.11  | Logbook/Flight statistics page   |
|   |      |         | 3.1.11.1 Logbook                 |
|   |      |         | 3.1.11.2 Flight statistics       |
|   |      | 3.1.12  | Airspace page                    |
|   |      | 3.1.13  | Setup page                       |
|   |      |         |                                  |
| 4 | Devi | ce setu | ı <b>p</b> 49                    |
|   | 4.1  | User s  | ettings                          |
|   |      | 4.1.1   | Pilot                            |
|   |      | 4.1.2   | Vario/SC                         |
|   |      | 4.1.3   | Task                             |
|   |      | 4.1.4   | Indicators                       |
|   |      | 4.1.5   | Voice                            |
|   |      | 4.1.6   | Pages                            |
|   |      | 4.1.7   | Graphics                         |
|   |      |         | 4.1.7.1 Airspace                 |
|   |      |         | 4.1.7.2 Map                      |
|   |      |         | 4.1.7.3 Task                     |
|   |      |         | 4.1.7.4 Theme                    |
|   |      | 4.1.8   | Warnings                         |
|   |      | 4.1.9   | Logger                           |
|   | 4.2  | Syster  | n settings                       |
|   |      | 4.2.1   | Glider                           |
|   |      | 4.2.2   | Units                            |
|   |      | 4.2.3   | NMEA                             |
|   |      | 4.2.4   | Inputs                           |
|   |      | 4.2.5   | Transfer                         |
|   |      |         | 4.2.5.1 Turnpoints               |
|   |      |         | 4.2.5.2 Airports                 |
|   |      |         | 4.2.5.3 Airspace                 |
|   |      |         | 4.2.5.4 Load task                |
|   |      |         | 4.2.5.5 Flarm NET                |
|   |      | 4.2.6   | Network                          |
|   |      | 4.2.7   | Localisation                     |
|   |      | 4.2.8   | Synchronisation                  |
|   |      | 4.2.9   | Service                          |
|   |      |         | 4.2.9.1 Club mode                |
|   |      | 4.2 10  | Shutdown                         |
|   |      |         |                                  |

May, 2020 iv

| 5 | Connectivity               |                                                   |         |                                     |    |  |  |  |  |
|---|----------------------------|---------------------------------------------------|---------|-------------------------------------|----|--|--|--|--|
|   | 5.1                        | WiFi connectivity                                 |         |                                     |    |  |  |  |  |
|   | 5.1.1 Flight transfer      |                                                   |         |                                     |    |  |  |  |  |
|   |                            |                                                   | 5.1.1.1 | Setting up an email address         | 72 |  |  |  |  |
|   |                            |                                                   | 5.1.1.2 | Establishing a WiFi connection      | 72 |  |  |  |  |
|   |                            |                                                   | 5.1.1.3 | Sending the flight                  |    |  |  |  |  |
|   | 5.2 Bluetooth connectivity |                                                   |         |                                     |    |  |  |  |  |
|   |                            | 5.2.1 Connecting an Android device (XC soar)      |         |                                     |    |  |  |  |  |
|   |                            |                                                   | 5.2.1.1 | Establishing a Bluetooth connection | 74 |  |  |  |  |
|   |                            |                                                   | 5.2.1.2 | Setting up the Era                  | 74 |  |  |  |  |
|   |                            |                                                   | 5.2.1.3 | Setting up XC Soar                  | 74 |  |  |  |  |
|   |                            | 5.2.2 Connecting an Oudie or other PNA/PDA device |         |                                     |    |  |  |  |  |
|   |                            |                                                   | 5.2.2.1 | Establishing a Bluetooth connection | 75 |  |  |  |  |
|   |                            |                                                   | 5.2.2.2 | Setting up the Era                  | 75 |  |  |  |  |
| 6 | LX .                       | Jov                                               |         |                                     | 76 |  |  |  |  |

# **Important notices**

se

# 1.1 Using this manual

This manual has been created in  $\Delta T_E X$ , giving us the possibility of linking up everything we find linkable. You will find references to other parts of the manual, or even to other manuals, webpages, etc. throughout the manual.

Linkable content will be **bold and underlined**, i.e. you can find additional info on how to take care of your Era in the **??** section of this manual (click on the underlined text).

### **NOTE**

The most recent version of this manual will always be available at

http://lxnavigation.com/downloads/manuals/Eos/LX-Era-fresh.pdf

# 1.2 Device operating limits

This instrument may be used under VFR (Visual flight rules) only! Any navigational information is provided for reference only. The pilot takes all responsibility and risk associated with the use of this device.

Have a nice flight.

# 1.3 Limited warranty

This device is warranted to be free from defects in materials or workmanship for two years from the date of purchase. Within this period, LX navigation will, at its sole discretion, repair or replace any components that fail in normal use. Such repairs or replacements will be made at no charge to the customer for parts and labour, the customer shall be responsible for any transportation cost. This warranty does not cover failures due to abuse, misuse, accident, or unauthorized alterations or repairs.

THE WARRANTIES AND REMEDIES CONTAINED HEREIN ARE EXCLUSIVE AND IN LIEU OF ALL OTHER WARRANTIES EXPRESSED OR IMPLIED OR STATUTORY, INCLUDING ANY LIABILITY ARISING UNDER ANY WARRANTY OF MERCHANTABILITY OR FITNESS FOR A PARTICULAR PURPOSE, STATUTORY OR OTHERWISE. THIS WARRANTY GIVES YOU SPECIFIC LEGAL

May, 2020 1-6

RIGHTS, WHICH MAY VARY FROM COUNTRY TO COUNTRY.IN NO EVENT SHALL LX NAVIGATION BE LIABLE FOR ANY INCIDENTAL, SPECIAL, INDIRECT OR CONSEQUENTIAL DAMAGES, WHETHER RESULTING FROM THE USE, MISUSE, OR INABILITY TO USE THIS PRODUCT OR FROM DEFECTS IN THE PRODUCT.

Some countries do not allow the exclusion of incidental or consequential damages, so the above limitations may not apply to you. LX navigation retains the exclusive right to repair or replace the unit or software, or to offer a full refund of the purchase price, at its sole discretion. SUCH REMEDY SHALL BE YOUR SOLE AND EXCLUSIVE REMEDY FOR ANY BREACH OF WARRANTY. To obtain warranty service, contact your local LX navigation dealer or contact LX navigation directly.

# 1.4 Sunburned display

Damages to the device, especially the display part, are not covered by the warranty and will be considered as misuse of the device. To learn how to take care of your display and device in whole, check the **??** section of this manual.

### 1.5 Disclaimer/EULA

LX navigation reserves all rights to this document and the information contained herein. Products, names, logos and designs described herein may in whole or in part be sub-ject to intellectual property rights. Reproduction, use, modification or disclosure to third parties of this document or any part thereof without the express permission of LX navigation is strictly prohibited. The information contained herein is provided "as is" and LX navigation assumes no liability for the use of the information. No warranty, either express or implied, is given, including but not limited, with respect to the accuracy, correctness, reliability and fitness for a particular purpose of the information. This document may be revised by LX navigation at any time. For most recent documents, please visit <a href="www.lxnavigation.com">www.lxnavigation.com</a> or contact <a href="mailto:info@lxnavigation.com">info@lxnavigation.com</a>. Copyright © 2020, LX navigation d.o.o.

May, 2020 1-7

# **Getting started**

### 2.1 Device overview

The LX Era is an electronic variometer, navigation device, IGC certified logger with ENL a built-in battery, Voice module with voice warnings, Bluetooth and Wifi and the possibility of a cable connection to external devices.

The device is designed for simple pilot operation with two push-buttons and two push/rotary knobs.

The unit is capable of providing APT (airport), TP (turnpoint), TSK (task) and NRST (nearest landable) navigation on four dedicated navigational pages. Navigation pages feature navboxes, showing bearing to point, track, distance and final glide as well as airspace, airports and turnpoints.

The Era comes in two sizes, fitting a standard aviation 57mm (2 1/4 inch) or 80mm (3 1/8) instrument hole.

LX Era has built-in high precision digital sensors based on latest MEMS technology for altitude, vario, speed, 3-axis gyro and 3-axis accelerometer sensors. A minimum sampling rate of 100 Hz is applied to all sensors.

As an integral part, it has a 3 1/2 inch (on the 80mm version) and 2 1/2 inch (on the 57 mm version) sunshine readable LCD display. The larger (80 mm) Era's screen is transflective technology.

### NOTE

Find out more about transflective technology displays and why this technology is so important in air navigation in our **Whitepaper on transflective technology** 

to show all user defined data during flight. For accessing all system options, two rotary/push knobs are used. A voice module is also built in for audio warnings.

A double-seater installation is possible by installing an LX Era Repeater and connecting it to the system via CAN bus.

An integral IGC approved flight recorder with ENL level detector will record flight to internal solid-state memory (8GB). All flights can be copied to an external SD card after flight.

For backup and safety reasons, it has an internal battery, that will provide power to the Era for three to five hours after the main power supply is disconnected. An integral charger will charge

the backup battery when external power supply is connected (12V).

### LX Era features are:

- 3.5 transflective technology sunlight readable display
- Integrated G-meter (g-forces recorder)
- 3-axis gyroscope
- 3-axis accelerometers
- 50ch GPS receiver as an integral part of the system
- · Completely new design using latest pressure transducers technology
- Extremely fast vario data acquisition
- Rotary knob with push function, for simple and effective handling
- · Nearly unlimited memory space for flight recorder
- ENL (Environment Noise Level) sensor
- 5 user defined status inputs (SC, VP, gear, brakes and ballast)
- OAT probe input (outside air temperature)
- Internal beeper (for Flarm warning)
- Flarm port (input of Flarm data)
- User port for PDA/PNA/Radio/transponder, supplies navigation and Flarm data to PNA/PDA
- · Bluetooth interface
- · Voice module as an integrated part of the system
- · CAN Bus, for connection to LX Zeus or other LX devices.
- External SD Card interface, for firmware updates, flight downloads and TP/TSK/AP-T/Airspace transfers
- · Standard 80/57 mm size
- The unit can be used as stand-alone, or as a part of LX Zeus system
- Built-in rechargeable battery provides three to five hours of autonomy
- Internal battery is charging whenever connected to main power
- · Pre-loaded polar database

## Functions:

- · Variometer, TE compensation (TE probe or electronic compensation).
- Speed-to-fly function
- Final glide calculator based on GPS data (for TP and TSK)
- Complete TP/APT/TSK navigation with airspace information and warnings
- · High level IGC approved flight recorder
- · Flarm radar screen
- Thermal assistant screen
- System extensions: Second seat configuration, Remote control operation (LX Joy)
- Loabook
- Flight information with Barograph
- Multi pilot support
- Accurate wind calculation in straight flight and circling

- Voice announcement
- User warnings

The term "back-up mode" will be used in this manual to define the situation where main power is lost in flight and the LX Era is used as part of the LX Zeus system. The LX Zeus will turn off, and the LX Era will use its internal backup battery to continue working. All functions of the LX Era are operational in backup mode so the pilot can safely navigate back to home or complete the task.

LX Era can be used in two different configurations:

- **Standalone configuration** LX Era represents vario navigation system and has all options active. Unit will turn on when enter push/rotary knob is pressed.
- Zeus configuration LX Era serves as vario system controlled from LX Zeus. Unit will turn
  on automatically when main switch (Zeus) is turned on. Flarm radar settings and thermal
  assistant settings are set on LX Era while all other settings are controlled by settings on the
  LX Zeus. Some options are disabled on the LX Era (setup, task edit) but all options become
  active when backup mode is detected.

Unit has the capability of being updated to any later FW release free of charge.

As standalone system, please refer to Setup/Transfer/Update, how to update the system. As LX Zeus configuration, LX Zeus will automatically update LX Era if required to latest version, so no extra action is required.

# 2.2 Basic operation

We will go through the basic gestures and what they do on all pages of the Era variometer.

One important thing to keep in mind is that there are usually multiple ways of doing something on an Era and, although we will go through all of the possibilities, the Era is envisioned to be used single-handedly and almost all operations are accessible with the lower push-rotary knob. Bearing this in mind and getting used to doing all operations with the lower push-rotary knob will greatly elevate your user experience.

# 2.2.1 Turning the Era on

There are two different hardware versions of the Era. A **standalone** and **Zeus** version.

**The standalone version** of the device is turned on by pressing and holding the lower push-rotary knob (**PAGES**) until the screen flashes.

**The Zeus version** of the Era is being turned on automatically when the Zeus is powered on, or more precisely, when it receives power through the CAN port.

Once the device is turned on, a sequence of screens will appear in the following order:

- · LX navigation greeting screen
- Second screen stating the device type, serial number, IGC number and firmware version
- The initial setup page will appear, where basic information is selected:
  - Select pilot, where a pilot profile should be selected, from which all user settings shall be imported
  - Set elevation, where the elevation of the take-off location should be selected
  - **Set QNH**, where the QNH pressure should be set for take-off location

# 2.3 Device interface

The Era features two push buttons and two push-rotary knobs for pilot-device communication. The front side of the device, represented by figure 1, shows the Era's user interface. An example page shows how the first page on the Era looks in-flight, as well as the buttons a pilot can use for device manipulation.

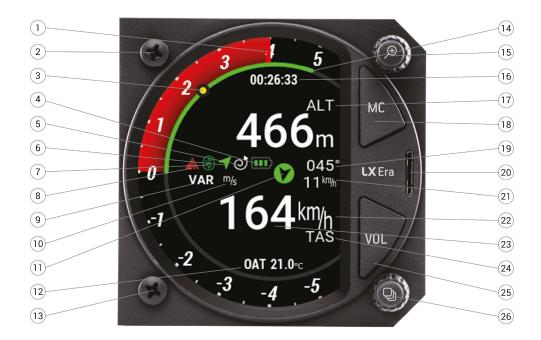

Figure 1. Era front plate interface

On the main screen, we can see the following software items:

- 1. Digital needle scale
- 3. MacCready pointer

- 4. Battery status indicator
- 5. Circling/straight flight indicator

- 6. GPS status indicator7. Connectivity mode indicator8. Flarm indicator
- 9. Digital needle indicator
- 10. Digital needle units11. Wind direction relative to heading
- 12. Outside air temperature indicator
- 14. Speed to fly indicator

- 16. Current time
- 17. Top numeric indicator
- 19. Wind direction relative to North
- 21. Wind speed and unit
- 22. Bottom numeric indicator units
- 23. Bottom numeric indicator value
- 24. Bottom numeric indicator chosen

As well as the following hardware items:

- 2. Top left M4x6 Phillips head fastening screw
- 13. Bottom left M4x6 Phillips head fastening screw
- 15. Top right push-rotary (**ZOOM**) knob
- 18. Top push button (MC)
- 20. microSD card reader
- 25. Bottom push button (**VOL**)
- 26. Bottom push-rotary (PAGES) knob

We will name the two main push buttons and two main push-rotary buttons by their function (**ZOOM**, **MC**, **VOL**, **PAGES**).

# 2.3.1 User input

The Era was envisioned to be simple and intuitive to use. There are two buttons and two push-rotary buttons mentioned in the previous sub-section.

# 2.3.1.1 Bottom push-rotary knob (PAGES)

The bottom push-rotary is used for the following functions:

- **Scrolling**, turn clockwise for moving down, right or for choosing larger values, counterclockwise for moving down, left or choosing smaller values.
- Turning while being pressed, acts as noted above, by 10-fold.
- Pressing, acts as 'Confirm', 'Enter'

# 2.3.1.2 Top push-rotary knob (ZOOM)

The top push-rotary is used for the following functions:

- · Setting volume, on all primary pages, as well as opening the MC menu
- Zooming, turn clockwise for zooming in, counterclockwise for zooming out
- **Scrolling**, moving down, right or for choosing larger values, counterclockwise for moving down, left or choosing smaller values, by 10-fold
- Pressing, acts as 'Cancel', 'Exit'

Turning while being pressed, acts as noted above, by 100-fold.

# 2.3.1.3 Bottom push button (VOL)

The bottom push is used for opening the Volume adjust page, while in any primary page.

# 2.3.1.4 Top push button (MC)

The bottom push-rotary is used for opening the **MacCready**, **Ballast**, **Bugs** and **QNH** setup page, while in any primary page.

### 2.3.2 Performing an update

In order to be on track with the latest software releases, be sure to regularly follow our **Database webpage**. Once you find an update, contact LX navigation support via the following email: **info@lxnavigation.com** with your contact details, device type, the software version you'd like to update to and the serial number of your device, and the support staff will provide you with an update code.

Once you have received the update code, follow these steps:

- 1. Copy the desired software update to the root of the microSD card. The update file should have the word Era within its name and an extension of .lxu
- 2. Turn the device on and insert the microSD card.
- 3. Go to Setup > Service > Software update
- 4. Select the desired update file
- 5. When prompted, type in the update code supplied by LX support
- 6. The device will copy the file to the internal memory and perform the update. It may restart a couple of times.
- 7. Once the update has finished, verify that the update has been successful by going to **Setup** > **Service** > **Device info** and checking that the SW version has changed to the desired one

### NOTE

While the Zeus version of the Era will restart automatically, standalone Eras require the bottom push-rotary knob to be pressed in order to turn them on, after the file has been copied, for the updating process to proceed

### **WARNING**

Once the Era has been updated, it will update all CAN-compatible devices (LX Joy, second seat device, etc. For this reason, the Era should be left ON for at least five minutes after the main unit has been successfully updated. If the update of CAN units is ongoing, an infobox will appear, notifying the pilot.

### WARNING

Great care should be taken **not to turn the device off while the updating process is running**. Data corruption may occur. If something similar happens, contact LX support immediately.

# 2.3.3 Turning the Era off

The Era can be turned off in different ways, depending on the configuration you have.

All units will start the shutdown process once the power supply is cut from the main power lines or the CAN bus, the latter representing a shutdown of the Zeus, unless in flight mode.

There is a possibility of a manual shutdown by going to **Setup** > **Shutdown** and confirming by choosing 'Yes'.

In case a device requires a force shutdown, there is a possibility of performing a hard shutdown by pressing and holding the PAGES push-rotary knob for 10 seconds.

# 2.3.4 A word on internal battery and flight mode

All Era devices have a built-in reserve battery, intended for supplying the unit with power in case your aircraft losses its main power supply. The reserve battery is not intended for use on the ground, which is why the device can not be turned on on reserve battery only.

Flight mode is a term describing a state in which the Era is, when the device detects it is flying. For getting into flight mode, one of the following parameters must be met:

- GPS lock is present, and
- · GPS speed is present, or
- airspeed larger than 10 m/s is present

Once in flight mode, the Era will not turn off, if the main power supply is cut, but continue operating as long as there is internal power, or until the main power supply is reestablished. The internal battery powers all of the internal features of the Era, which means everything described in the manual. The Era will continue logging, with IGC seal intact, it will continue providing you

navigation, etc.

External modules, such as Flarm, Flap sensor, Joy, etc. will not work, as they require the main power supply.

If you wish to turn the Era off, while in flight mode, you will have to exit the flight mode by going to **Logbook/Flight statistics page**, pressing the lower push-rotary (**PAGES**) knob and confirm the 'Finish flight' question. The Era will check the integrity and seal the flight and turn off, if no external power is present.

A sure way of knowing if the Era is in flight mode is to go to the Statistics/Logbook page. If the Statistics page is present, with the barograph present, the Era is in flight mode.

You can simulate flight mode, while on the ground, by receiving a GPS lock and applying slight dynamic pressure to the  $P_{TOT}$  pressure port (or front entrance of Pitot tube), so the IAS is above 36 km/h for about 5 seconds. You can keep the Era in flight mode by then disconnecting the GPS antenna, or by keeping the IAS constantly above 36 km/h.

For notes on how to take care of your Era's reserve battery, check the ?? section of this manual.

### **WARNING**

Great caution should be exercised when applying pressure for IAS simulation, as the internal pressure sensor of the Era, and other avionics, may get damaged if excessive pressure is applied, water is present in the Pitot-static system, or similar. LX navigation is in no case liable for any damages that may appear when simulating and strongly discourages simulating flight mode while grounded. However, if a simulation has to be done, the steps above are the safest way to do it.

# **Advanced operation**

# 3.1 Primary pages overview

This section will cover the complete specter of operations possible on Era's primary pages.

There are 13 primary pages on the Era. You can scroll between these pages by using the lower push-rotary knob (**PAGES**). The pages are listed as follows:

- 1. Main page
- 2. Thermal assistant page
- 3. Flarm radar page
- 4. Turnpoint navigation page
- 5. Airport navigation page
- 6. Task navigation page
- 7. Nearest landable navigation page
- 8. G-force page
- 9. AHRS page
- 10. Info page
- 11. Logbook/Flight statistics page
- 12. Airspace page
- 13. Setup page

# 3.1.1 Main page

The main page holds primary flight information. It consists of the digital needle scale, the only feature shared across all Era screens and pages, a clock, either two or four user settable indicators, status indicators, a wind indicator and OAT indicator.

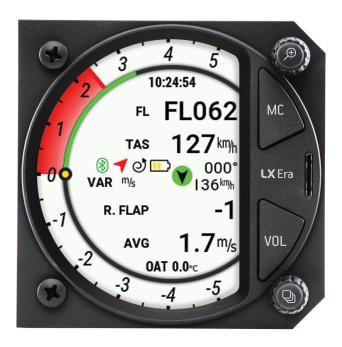

Figure 2. Main page overview

# 3.1.1.1 Digital needle scale

The Era does not use a needle-type pointer for showing values on the circular scale, but rather a solid colour.

**Positive values** are shown with a solid red arc, ranging from 0 to the actual value. **Negative values** are shown with a solid blue, ranging from 0 to the actual value. The solid arcs and their large surface and potent colours help show the desired values in a very clear attention-drawing manner. The impact of solid area digital needles is shown with the two figures below.

The digital needle scale can be set in the **Indicators** menu to shown one of the following flight parameters:

- · Vario
- · sc
- · Netto
- · Relative
- · G-force

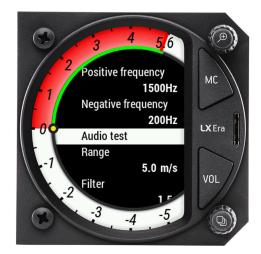

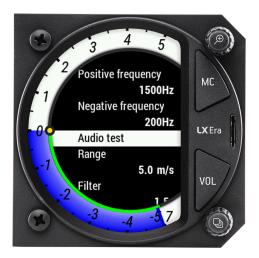

Figure 3. Red digital needle scale

Figure 4. Blue digital needle scale

For more information on how to set the digital needle, check the **Indicators** part of the manual.

The value, which is being shown by the digital needle, is shown with three letters bellow the status indicators, shown as 'VAR' on figure 3.

If a value is reached, which is higher than the highest value shown on the scale, let's say a climb more than 5 m/s in strength, the number '5' on the digital scale will change to the said value, larger than 5. This way you will be able to see values of the charts as well.

The digital needle scale shows two additional parameters: **Speed to fly** and **MacCready** value set.

The first is represented with a thin green line, which moves along the inner edge of the digital needle scale. The idea is that the green arc should always be on zero. If it is showing a negative value, it means you are flying to slow for the current vertical speed value and MacCready value set, and that you should speed up. Similarly, if the green arc is showing a positive value, it means you are flying too fast and you should slow down. When abiding to Speed-To-Fly rules in your flight, in ideal conditions, the green arc is not visible.

The latter shows the current MacCready value set and is represented with a yellow dot with black outline. If the dot is positioned on the 2 m/s value, it means your current MacCready value is set to 2 m/s.

### 3.1.1.2 Digital numeric indicators

The Era's main page features either two or four numerical indicators. If two indicators are chosen, the info shown is twice as large, which is why this setting is recommended with pilots who have short-sightedness issues.

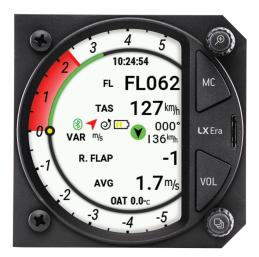

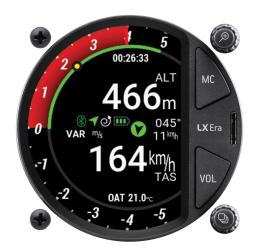

Figure 5. Four indicators on a white back- Figure 6. Two indicators on a black background theme

ground theme

Each of these indicators is formatted in the same way. On the far-left, the name of the indicator is displayed, noting which flight parameter the indicator is showing. Next, with larger fonts, the actual value is shown, with the value unit to the right of the shown value. These indicators are the only pilot-adjustable fields on this page, apart from assigning the flight parameter the digital needle arc will show.

Pilots can choose between the number of indicators, which indicators will be shown, as well as a separate set of indicators for both Flight modes (circling and straight flight).

For more info on how to set the numerical indicators, check the **Indicators** setup menu.

### 3.1.1.3 Flarm status

Is represented with a red Flarm symbol, depicted with Flarm status indicator icon. If the Flarm icon is present, the device has an established connection with a Flarm device. On how to get more info from the Flarm device, check the Logbook/Flight statistics page section.

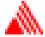

Figure 7. Flarm status indicator icon

### 3.1.1.4 Current time and OAT

These indicators embody the central part of the screen from the top and bottom, respectively. The Current time indicator shows the current GPS time in regards to the timezone chosen in the

3 - 19 May, 2020

**Localisation** setup menu. The OAT indicator shows current Outside Air Temperature, or more exactly, the temperature measured by the OAT probe. This value is non-configurable.

### 3.1.1.5 Connectivity status

The Era has both Bluetooth and WiFi capability. Both modes are depicted with an appropriate icon.

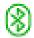

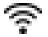

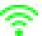

tus indicator

Figure 8. Bluetooth sta- Figure 9. WiFi is on indi-Figure 10. WiFi is concator nected indicator

The Bluetooth icon indicates the current wireless mode is set to Bluetooth. The WiFi icon shows in two colours. A black WiFi icon indicates the wireless mode as set to WiFi, while the green WiFi icon indicates that we have established a connection. For more information on connectivity, check the **Connectivity** section.

### 3.1.1.6 GPS status

The GPS status indicator indicates whether or not the device has a valid GPS lock. Under valid GPS lock, a connection to at least four satellites is require.

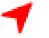

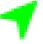

not valid

Figure 11. GPS signal is Figure 12. GPS signal is valid

# 3.1.1.7 Flight mode

The flight mode indicator depicts whether the device is currently in straight flight, or circling mode. The common way to transition between the two modes is by activating the SC (Speed Command) button/switch, or by using one of the automatic ways, implemented into the device.

For additional information on how to setup different input switches, check the **Inputs** section. For additional info on how to change between flight modes automatically, check the Vario/SC setup menu.

3 - 20 May, 2020

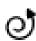

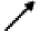

Figure 13. Device is currently in circling mode

Figure 14. Device is currently in straight flight mode

### NOTE

For the device to detect circling, you must have a constant change of 5° per second in your heading for at least 8 straight seconds. Turns usually last about 30 seconds, meaning your turn rate is around 12° per second, this means that circling will be detected after approx. a third of a circle has been made.

# 3.1.1.8 Battery status

White battery outline indicates the device is running on external power, while a red battery outline indicates the device is running on internal power.

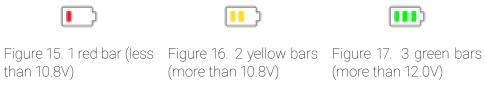

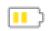

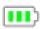

(more than 10.8V)

(more than 12.0V)

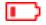

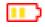

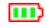

Figure 18. 1 red bar (less than 20 % backup battery left)

Figure 19. 2 yellow bars (21 - 80 % backup battery left)

Figure 20. 3 green bars (81 - 100 % backup battery left)

#### 3.1.1.9 Wind indicator

The wind indicator shows three important wind parameters. Firstly, it shows the wind direction relative to our current track, with the black/green arrow indicator shown by 21. Right to the wind circle, wind absolute direction is shown, as well as the wind speed, along with the speed units. For info on how to set units, check the **Units** setup menu.

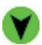

Figure 21. Wind relative direction indicator

3 - 21 May, 2020

# 3.1.1.10 Volume sub-page

A pilot can access different parts of the Volume sub-page, by using the four main command inputs:

- Turning the top push-rotary knob will change volume
- Pressing the MC button will open the sub-page directly on MacCready menu
- Pressing the VOL button will open the Volume sub-page in any primary page
- Pressing the bottom push-rotary knob will switch the current flight mode between circling and straight flight, if the **Vario/SC** switch mode is set to 'Toggle'.
- Pressing the top push-rotary knob will exit the Volume sub-page. The Volume sub-page is closed automatically after 3 seconds of inactivity.

Once the Volume sub-page is open, use the bottom push-rotary to navigate and set values. You can turn the push-rotary to set any of the values and press it to transition to the next parameter.

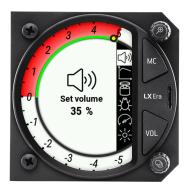

Figure 22. Volume setting

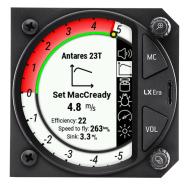

Figure 23. MC setting supbage

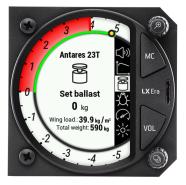

Figure 24. Ballast setting

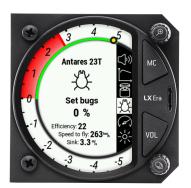

Figure 25. Bugs setting supbage

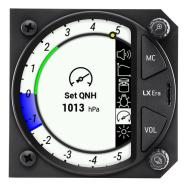

Figure 26. QNH setting supbage

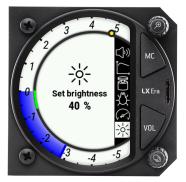

Figure 27. Brightness setting

# 3.1.2 Thermal assistant page

The Thermal assistant page is a pilot's best friend while thermalling. It is designed to provide the pilot with all relevant information while in a thermal.

The TA page incorporates four NavBoxes, showing the following parameters:

- **T AVG** shows the average vertical speed for the whole thermal, since the device detected the start of circling, up to the current point in time
- AVG shows the integrated vertical speed for the time duration set in the <u>Vario/SC</u> setup menu
- **MAX** the maximum variometer value in the last circle (360 degree turn). This is the same value as is represented by white dot on TA page.
- **GAIN** shows the accumulated altitude from the start of circling. The GAIN NavBox shows the difference between current altitude and altitude recorded at the start of circling, which means this value can also be negative.

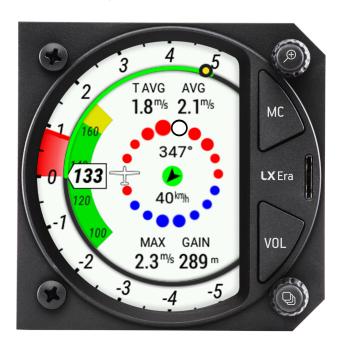

Figure 28. Thermal assistant page overview

In the middle of the screen, we can see the actual **Thermal assistant**, embodying the **Wind indicator**. The Wind indicator works much the same as already noted in **Wind indicator**.

The **Thermal assistant** is an indicator, whose main function is to map the strength of the thermal in the last full circle and give the pilot an idea of his actual position in the thermal, thus helping him center.

A glider represents the pilot's current position in the thermal. The glider can be either on the left side (circling to the right), or the right side (circling to the left) of the Wind indicator.

Next we see dots forming a circle, at 18 degree intervals. These dots represent discretized parts of the thermal. The dots are either red or blue. Red indicates a lifting part of the thermal and blue a sinking part. The size of the dot indicates the intensity, larger dots representing greater vertical speeds, in either direction. A single dot (white when dark theme is used and white with a black edge when light theme is used) represents the strongest part of the thermal during your last circle.

To the left of the Thermal assistant, we can see a colour arc, indicating IAS. The current IAS is framed, and behind it sliding colour arcs can be seen. The colour arc boundaries can be set in the **Glider** section.

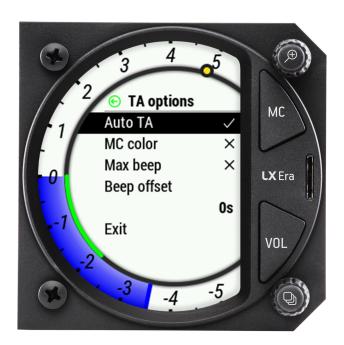

Figure 29. TA options overview

Pressing the bottom push-rotary knob will open the TA options page. Here, we can choose to turn on different functions, such as:

- Auto TA Ticking this option will make the Era turn to TA page when it detects circling has started. Once the Era detects it is no longer circling, it will revert back to the page you had before.
- MC color When MC color scheme is ticked, red dots represent climb which is stronger than 1.2\*MC value set. Yellow dots represent climb in range of 0.8\*MC and 1.2\*MC value set. Blue dots represent climb less than 0.8\*MC value. If MC setting is less than 0.5m/s, default color scheme is used.
- **Max beep** The device beeps when you are passing through the point at which the maximum thermal strength was recorded in your last turn.
- **Beep offset -** Offsets the beep by a set amount of seconds.

# 3.1.3 Flarm radar page

The Flarm radar page shows all surrounding objects reported to the Era by a Flarm device. If the said Flarm device has an ADS-B module, the Era will show ADS-B objects as well. Flarm objects are shown on a radar screen with track-up orientation.

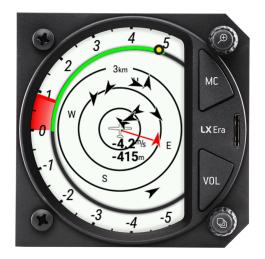

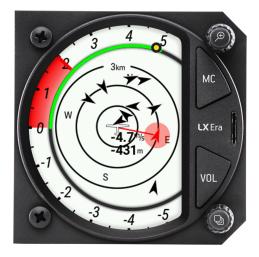

Figure 30. Flarm radar screen

Figure 31. Flarm radar select circle

Gliders presented as a dot on the screen, are gliders where pilots have intentionally activated the PRIVACY mode on their Flarm unit. Gliders in privacy mode send limited data strings and can't be visualized completely. However, all warnings will appear regardless of privacy mode.

Pressing the lower push-rotary knob will invoke the selection of a Flarm object to follow. For a selected object, relative altitude and vertical speed of object will be displayed on the screen, as depicted on Flarm radar select circle.

Rotating the top push-rotary knob will change the zoom of the flight radar screen and pressing it will open the Flarm objects sub-page. In the Flarm sub-page, a list of all visible aircraft is shown. A green dot next to the name of the object shows which object has been select for additional info on the Flarm radar page. Object ID and distance is also shown.

By choosing an object and pressing the bottom push-rotary knob, additional information can be seen and/or edited, for each object:

- · Callsign
- · Pilot
- · Airfield
- · Registration number
- · Frequency
- · Flarm ID (always non-changeable)

Rotating the top push-rotary knob will change the zoom level of the Flarm radar screen.

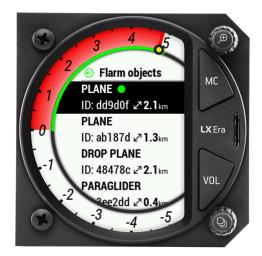

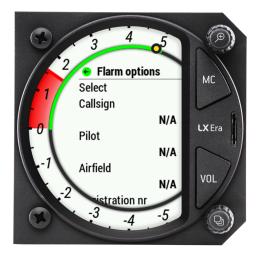

Figure 32. List of visible Flarm objects

Figure 33. Additional options for objects

An important safety feature of the Era is the Flarm warning page. This page pops-up whenever the Flarm devices sends a warning sentence is sent, regardless of the menu, page or setup you're currently in.

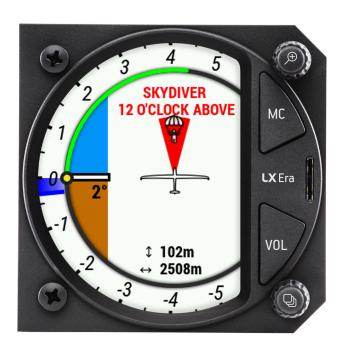

Figure 34. Flarm warning page

The Flarm warning screen shows the type of object the Flarm is warning you about, form the upper list of supported objects (Skydiver shown on figure). It's relative direction to your heading, relative altitude and distance, as well as an angle form the horizon, with the blue/brown scale on the left side of the screen. The relative direction of the object is also written in word with

# **SKYDIVER 12 O'CLOCK ABOVE**

The Era can show the following objects with appropriate graphics:

· Unknown -

· Glider -

· Tow plane -

· Helicopter -

· Skydiver -

· Drop plane -

· Hang-glider -

· Para-glider -

· Powered aircraft -

· Jet aircraft -

UFO - //\

· Balloon -

· Blimp, zeppelin -

· UAV -

· Obstacle -

# 3.1.4 Turnpoint navigation page

This page is intended exclusively for navigating towards a single turnpoint, from the .cup file loaded into the Era. The navigation screen shows turnpoints, airports and airspaces on the map area.

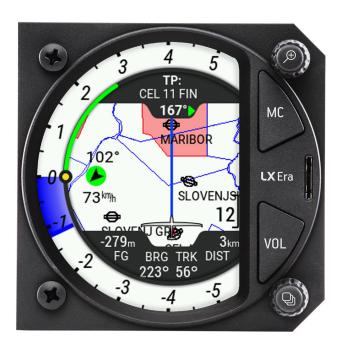

Figure 35. Turnpoint page overview

It offers the pilot four NavBoxes:

- **FG** Final glide to turnpoint altitude, important to note that reserve altitude set in the <u>Pilot</u> setup menu is calculated into this value.
- **BRG** Bearing to turnpoint
- TRK Your current track, calculated on the basis of your last two GPS locations
- **DIST** Distance to turnpoint

At the top of the screen, the name of the navigation page is noted (TP for turnpoint), below the page name, the name of the turnpoint to which you are navigating to is shown, and below the name the steering course is shown.

The steering course depicts by how many degrees you need to steer in the direction noted by the green arrow, in order to be moving towards your select turnpoint. Since the steering course is calculated from your track and bearing to the target, the **wind component is already calculated** into this value. When the steering course widget is showing zero degrees, you are in fact moving in the direction of the desired turnpoint.

On the left part of the navigation screen, a standard **Wind indicator** is shown, and to the right, a

scale for distance is shown. The unit of the scale is the same as set in the **Units** setup page.

Two lines can be seen on the screen, first one is showing the direction of your movement, your track, and the second one is showing the direction to your chosen turnpoint, the destination line. Colours can be changed in the **Graphics** setup menu.

Rotating the top push-rotary knob will change the zoom level.

Pressing the top push-rotary knob will open the TP info sub-page, showing Bearing, Distance, Final glide and Elevation, if available.

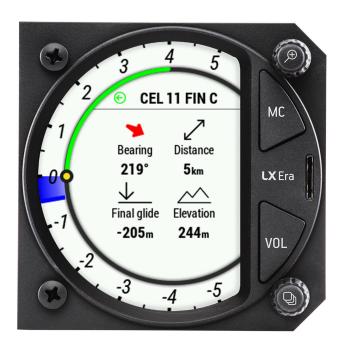

Figure 36. Turnpoint additional info

Above the Bearing, an arrow is shown. The arrow can be either green or red, green indicating the turnpoint is within final glide and red indicating it is out of final glide. The direction of the arrow indicates the steering course, relative to your current track.

If the arrow is red in colour and pointing directly to the right, it means the turnpoint is out of final glide and you should turn 90° to the right in order to be on track to the turnpoint. The same logic is used in other navigation pages, as well as in the select airport and select turnpoint menu.

Rotating the top push-rotary will change the zoom level. You can choose between different zoom levels, ranging from 0.2 to 125 km, not including the task zoom.

Pressing the lower push-rotary knob, you will enter the 'Select turnpoint' sub-page. Here, a selection of turnpoints will be shown, along with distance and bearing, as well as steering course

as described earlier, with an arrow. These points can be sorted by either Distance, Name, or Code.

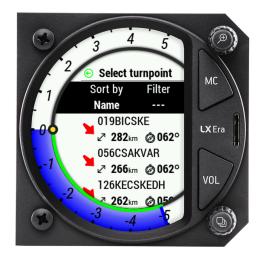

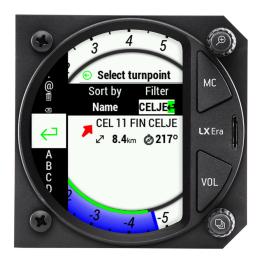

Figure 37. Turnpoint selection sub-page

Figure 38. Search by name

Choosing Name or Code will open up the Filter setting, where you can type the name or code lettering. Choosing a turnpoint will set the turnpoint as the navigation point for the turnpoint navigation page.

For additional info on how to install database files, check the **Transfer** section of this manual.

### NOTE

In order to use the navigation pages to their full extent, be sure to have airspace (.cub), turnpoint (.cup) and airport (.af) files installed. Some of these, like .cup and .cub files are available on competitions, from club managers, or governing national air bodies (like DAeC), while other, like the .af file, are provided solely by LX navigation.

### NOTE

Files provided by LX navigation (.cub and .af) can be found on <a href="http://www.lxnavigation.com/support/database/">http://www.lxnavigation.com/support/database/</a>. LX navigation does not provide official .cup files, for unofficial turnpoint files, you can check with your club mates and webpages like <a href="https://www.openflightmaps.org/">https://www.openflightmaps.org/</a>

# 3.1.5 Airport navigation page

This page is intended exclusively for navigating towards a single airport, from the .af file loaded into the Era. The navigation screen shows turnpoints, airports and airspaces on the map area.

The Airport navigation page is set up in much the same way as the **Turnpoint navigation page**, so be sure to check the previous section for additional information.

The layout of the Airport navigation page is identical to the Turnpoint navigation page. At the top, we have **APT** written, noting the page we're currently on, and the name of the chosen airport immediately below.

Below the name of the select airport is the steering course. All of the mentioned parameters form the header of the navigation page, shared across all navigation pages.

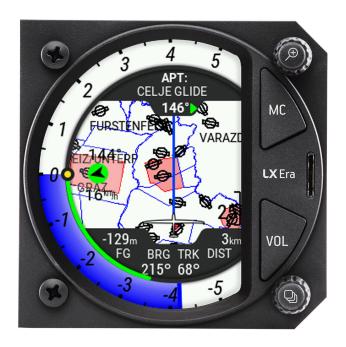

Figure 39. Airport navigation page overview

Below the central map display, the same NavBoxes are used as with the Turnpoint navigation page, forming the footer of the navigation page, also shared across all navigation pages.

Pressing the upper push-rotary knob will open the APT info page, showing Bearing, Distance, Frequency, Final glide, Elevation and Runway direction.

Pressing the lower push-rotary knob, you will enter the 'Select airport' sub-page. Here, a selection of airports will be shown, along with distance and bearing, as well as steering course as described earlier, with an arrow. These points can be sorted by either Distance, Name, or ICAO code.

Choosing Name or ICAO will open up the Filter setting, where you can type the name or code lettering. Choosing an airport will set the airport as the navigation point for the airport navigation page.

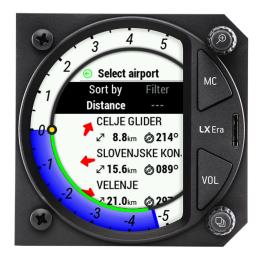

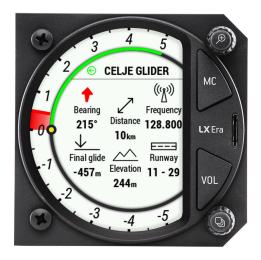

Figure 40. Airport selection sub-page

Figure 41. Airport additional info sub-page

## NOTE

If you have a radio transceiver connected to the Era, and the proper settings enabled, choosing an airport on the Airport navigation page will automatically set the frequency of the said airport as the reserve frequency on your transceiver. For additional info on how to enable this option, check the ?? section of this manual.

# 3.1.6 Task navigation page

This page is intended for task navigation. A task can be made turnpoints, airports or a combination of both. It can be uploaded from the Zeus, a third party device via Bluetooth as a declaration, downloaded form the web, created on the device, or loaded from the .cup file. On second seat devices, the task can be sent from the main (front seat) device.

In order to use this page to the fullest extent, be sure to have the latest .af and .cup files available. This navigation screen shows turnpoints, airports and airspaces on the map area, as well as the task, with task sectors, and task lines, connecting the task sectors.

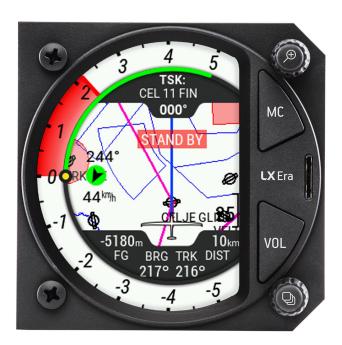

Figure 42. Task navigation page overview

Above the glider, on the map part of the screen, a box with either 'STAND BY', 'ARMED' or no box can be shown. These show the current state of your task. 'STAND BY' denotes that the task is in stand by mode, meaning that if you cross the start line, task navigation will not start. 'ARMED' denotes that the task is armed, meaning task navigation will start, once the finish line is crossed.

Pressing the upper push-rotary knob will open the 'Task options' sub-page with the following settings:

- Edit task Opens the 'Edit task' sub-page, explained in detail below
- **Delete task** Deletes the task
- **Arm** Will arm the task. If the task is not armed, crossing the start line will not start the task navigation
- · Reset Will reset the task to the state prior to crossing the start line
- **Next turnpoint -** Will change the navigation point to the next one in line
- Previous turnpoint Will change the navigation to the previous one

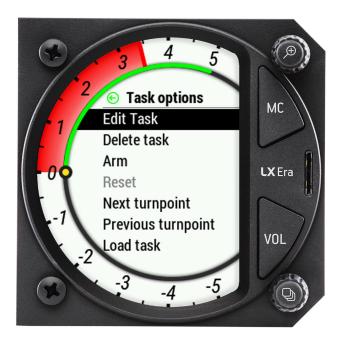

Figure 43. Task options sub-page

- Load task Will open the Load task setup menu
- **Export task** Task will be exported to your external microSD card in a .cup file format, containg only the task, without any additional turnpoints, enabling easy sharing between devices.

Pressing the lower push-rotary knob will open the 'Edit task' sub-page. This sub-page is used for selecting task points, setting the task time and turnpoint sectors. The selection of turnpoints and airports works in the same way as described in the previous two subsections.

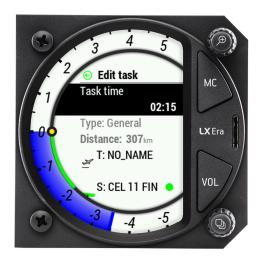

Figure 44. Edit task sub-page 1

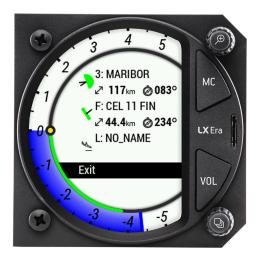

Figure 45. Edit task sub-page 2

In this sub-page, we can see the task time (if set, the task type will be set to AAT), calculated distance between sector centres and a list of turnpoints used in the following order:

- Take-off (T) Does not have to be set, is not taken into account for navigation, can not be deleted
- Start (S) The starting point of your task
- · n-number of intermediate points
- Finish (F) Finish line
- Landing (L) Does not have to be set, is navigated to after the finish line has been passed, can not be deleted

By default, the task edit page shows only four points: Take-off, Start, Finish and Landing. Selecting the Take-off and Landing point, will offer the option of choosing a point from the turnpoint or airport list, in the same way as described in the **Turnpoint navigation page**.

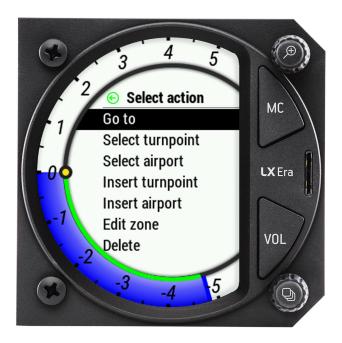

Figure 46. Navigation point action selection

Selecting the Start point will offer the option of choosing the point, the same as for the Take-off and landing location, as well the Go to and Edit zone option.

If you wish to add additional navigation points, you need to select the Finish line point, where, in addition to the options offered for the star line, option for inserting a turnpoint or airport will be offered.

Choosing one of these options will insert an additional navigation point above the finish point. Similarly, when choosing one of the added navigation points, selecting the 'insert turnpoint' or airport will place the new navigation point above the chosen one.

Additionally, the finish line has the options of setting a finish altitude of 1000m below starting line, which, in case the finish point altitude is more than 1000m below the point of release from the tow plane, the device will navigate and calculate final glide to the altitude 1000m below the release

form the tow plane. This condition is usually required for FAI record and badge flights.

### NOTE

When choosing the 'Fin. 1000m below' option, keep in mind that the reserve altitude is also taken into account for final glide calculation, which means the final glide will be calculated higher than needed, as an additional layer of reserve.

The finish point has an additional option of setting the 'Finish altitude'. When set, this altitude will be used for calculating the final glide altitude (effectively raising or lowering the point).

# NOTE

When setting the 'Finish altitude', keep in mind the reserve altitude is added to this value, when calculating final glide, meaning, if the reserve altitude is set to 200m and the Finish altitude is set to 50m above the turnpoint (294m for a 244m high point), the final glide will be calculated for the altitude of 250m above the said point.

Opening 'Edit zone' will open the standard list of zone, or sector, settings:

- · Turnpoint name
- · Type
  - Symmetric
  - Fixed
  - To next
  - To previous
  - To start
- · A21
- · A1
- · R1
- · A2

- · R2
- **Line option -** ticking this option will set the current sector type to line
- View shows the sector, useful for checking with the sector shape shown on the task sheet
- **Next zone** will change the current zone being edited to the next one in line
- **Previous zone** will change the current zone being edited to the next one in line

# NOTE

Choosing the 'Go to' option in the Edit task sub-page on a navigation page will set the selected point as the current navigation point on your Task navigation page.

### NOTE

The quickest way to set up the task on the Era is to first set the list of navigation points, and after this set the sectors for all of the points.

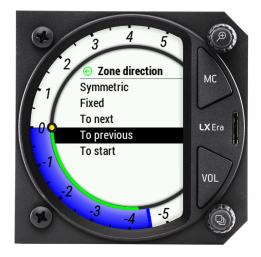

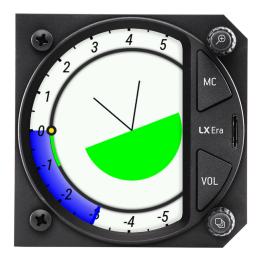

Figure 47. Zone direction options

Figure 48. View zone page

# **NOTE**

Default sectors for start, intermediate and finish points can be set in the **Task** setup page. These sectors will be used whenever a new task is created on the Era as standard.

## NOTE

The task must be armed, in order for task navigation to start, once the start line has been crossed. If you forget to arm the task, and remember once already on your task, choosing the 'Next turnpoint' option will start the task navigation. Choosing the 'Next turnpoint' multiple times will move through the task points. If the desired turnpoint is overshot, you can choose the 'Previous turnpoint' in order to revert. If you have started the task prematurely, you can choose the reset option to go to the state prior to starting the task.

# 3.1.7 Nearest landable navigation page

The Nearest landable navigation page (NRST) is the simplest of the four navigation pages. This page always navigates to the nearest landable point. This landable point can be either an airport from the .af file or a turnpoint, marked as a landable, from the active .cup file.

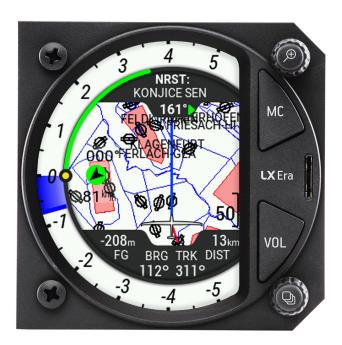

Figure 49. Nearest landable page overview

This page has no settings nor editable data. It's sole purpose is to provide the pilot with immediate, clear information on the nearest landable point, as in situations when a pilot is flying low, no additional pilot info should be required.

For additional info on the point being shown, press the top push-rotary knob, and the page noted by Fig. **41** will be shown.

# NOTE

For proper functioning of the Nearest landable navigation page, it is paramount you have both the .af and .cup file loaded to the device and set as active.

# 3.1.8 G-force page

This page utilizes the Era's internal inertial platform for showing the current, maximum and minimal G-loading during a flight, both numerically and graphically. The page also shows the IAS colour arc, in the same manner as depicted on the **Thermal assistant page**. Your current value is showed graphically with a red dot.

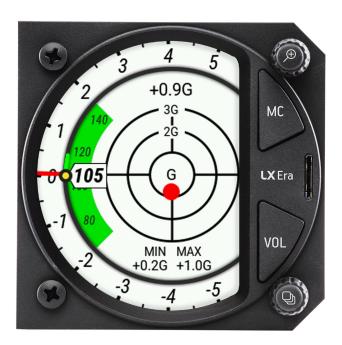

Figure 50. G-force page overview

Pressing the bottom push-rotary knob will open the 'G-force options' sub-page, where you can reset the Min. and Max. valuest to zero.

Rotating the top push-rotary knob will change the scale of the G-force circles.

## NOTE

1 G corresponds to the average acceleration of the Earth's gravity field on it's surface, or  $9,81m/s^2$ .

## NOTE

It is important to note, that the Era shows accelerations in the Y-Z plane, as depicted by Fig. 51., meaning no longitudinal accelerations are shown. If the plane is experiencing an acceleration of 1 G in the X axis the Era will show 0 G.

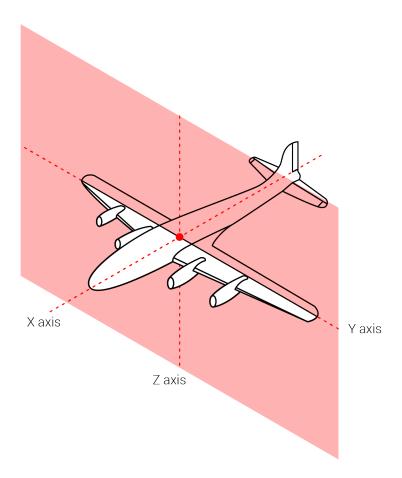

Figure 51. Airplane axis and the **Y-Z** plane

# 3.1.9 AHRS page

The AHRS page utilizes the LX AHRS module in order to provide the pilot with important flight parameters. The **LX AHRS module** is required for the use of AHRS page.

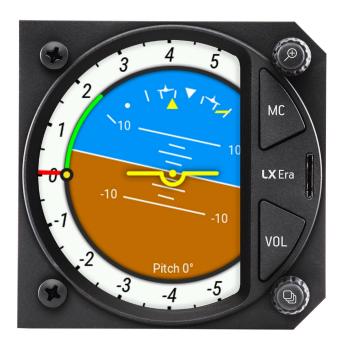

Figure 52. Attitude indicator on PFD page

The AHRS page offers the pilot the following flight parameters:

- · Attitude
- · Pitch set
- · Roll angle

**Attitude and horizon** line are displayed as blue sky and brown ground. The border between the two is separated with a white line representing the horizon.

**The attitude indicator** displays the pitch (indicated by the yellow symbolic aircraft on the pitch scale), roll, and slip/skid information.

The horizon line is part of the **pitch** scale.

Pilot can see following pitch scale markings:

- 0° pitch markings Known also as "Horizon line"
- 2.5° pitch markings Found at the interval between 0° and +-20° –
- 5° pitch markings Found at the interval of +-50°
- 10° pitch markings Found at the interval between +-50° and +-90°

**Roll and roll scale -** the inverted white triangle indicates zero on the roll scale. Major tick marks at 30° and 60° and minor tick marks 10°, 20°, and 45° are shown to the left and right of the zero. Angle of is indicated by the position of the pointer on the roll scale.

# **Turn coordinator**

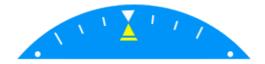

Figure 53. Turn coordinator widget

**Standard rate turn indicator -** standard rate turn indicator is represented by two airplane silhouettes on roll indicator. The silhouettes are hidden when TAS is less than 36 km/h.

The pilot performs standard rate turn when roll indicator marker (yellow triangle) aligns with airplane silhouette.

The standard rate turn is defined as 3° per second turn (which gives a complete 360° turn in 2 minutes).

**Bank pointer -** bank pointer is displayed as a yellow triangle and is always fixed at its position. Underneath the yellow triangle we can find Slip/skid indicator.

**Slip/skid indicator** is displayed as a thin rectangle below the Bank pointer. The combination of the two is also referred to as "sailboat" due to its looks.

# 3.1.10 Info page

The info page shows the current GPS status and additional info, received from the GPS, like the GPS location, UTC time and date.

The device shows the battery voltage of both the Era's internal battery and the external (airplane) battery.

Lastly, the page shows the Flarm connection status, and Flarm device ID, if a Flarm device is connected.

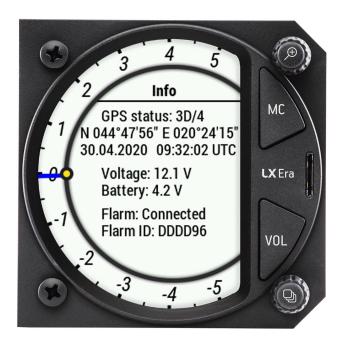

Figure 54. Info page overview

# 3.1.11 Logbook/Flight statistics page

This page can be either the 'Logbook' or 'Flight statistics page, based solely on if the device is in flight mode. Additional info on flight mode can be found in sub-section **A word on internal battery and flight mode**.

# 3.1.11.1 Logbook

When the device is not in flight mode, this page will be in Logbook mode.

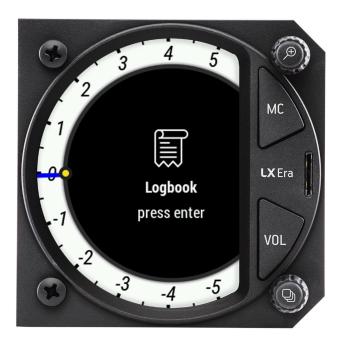

Figure 55. Logbook page

Entering the Logbook page will show the list of all flights the Era has in its memory. Using the lower push-rotary knob will move down the list. Pressing the lower push-rotary knob will open additional info on flights, as well as the options for transferring flights to a microSD card or for sending a flight to an email address. For additional info on how to setup everything you need for sending flights to an email address, check the **WiFi connectivity** section.

You can use the upper push-rotary knob for jumping through the list of flights by the order of 10. If you press in the push-rotary, while rotating it, it will jump through flights by the order of 100.

## NOTE

Even thought the Era has a large amount of internal memory (8 GB on earlier models and 16 GB on new models, it is considered good practice to regularly download those flight and keep them on a separate drive, as a backup.

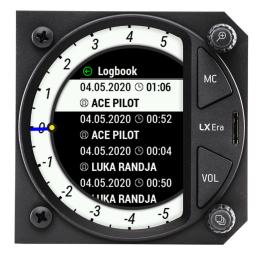

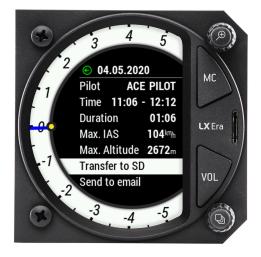

Figure 56. List of flights in the logbook

Figure 57. Flight details in the logbook

# 3.1.11.2 Flight statistics

Once the device enters flight mode, which is explained in detail in sub-section **A word on internal battery and flight mode**, the Flight statistics page appears.

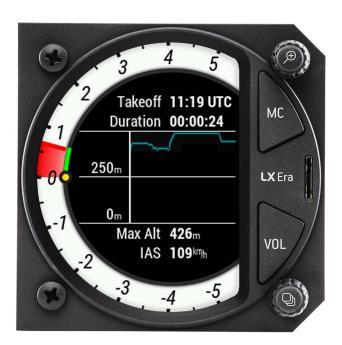

Figure 58. Flight statistics page

We can see the take-off time, maximum altitude and maximum indicated airspeed, as well as an altitude graph.

## **NOTE**

Once the Era determines that you are not in flight, it will start the 5 minute countdown to finishing your flight. Once the countdown has finished, it will calculate the security and save the .igc file to its internal memory.

The conditions for finishing a flight are:

- GPS lock
- · Ground speed less than 10 m/s
- Indiacted airspeed less than 10 m/s
- · Altitude less than 3000 m QNH

# NOTE

If you wish to forcefully finish a flight, prior to the Era starting the finish procedure, you can do this by going to the 'Flight statistics' page and pressing the lower push-rotary knob and confirming the 'End flight?' question, as shown in figure 63.

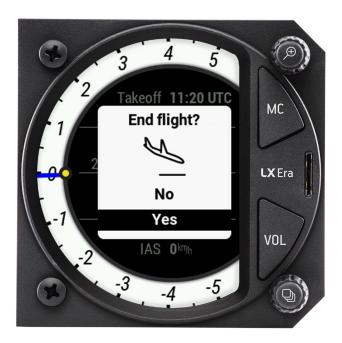

Figure 59. 'End flight?' dialog box

# WARNING

If the Era turns off due to both the internal and external power supply being drained, the IGC flight might not get the IGC seal.

# 3.1.12 Airspace page

The 'Airspace' page is intended for informing the pilot of the airspace surrounding him.

The Era looks up all airspace in the vicinity of the pilot's current location and lists them in regards to distance. The list shows airspace name, type and horizontal distance.

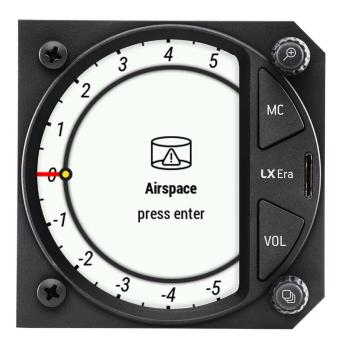

Figure 60. Airspace page

Selecting an airspace, a new screen with the airspace shown graphically, with your relative location shown, as well as type, vertical and horizontal distance and whether you're inside or out.

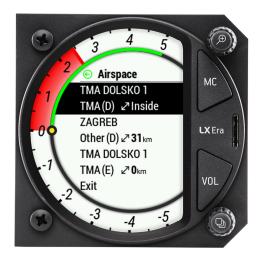

Figure 61. List of airspaces

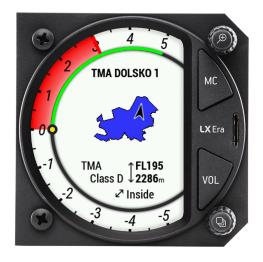

Figure 62. Airspace detials

# 3.1.13 Setup page

The Setup page, or Setup menu will be processed in the **Device setup** section.

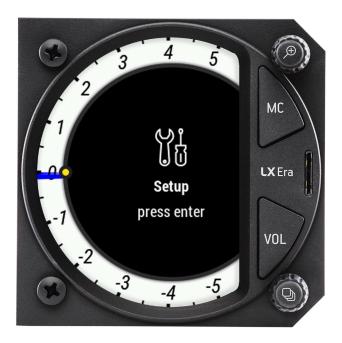

Figure 63. Setup page

# **Device setup**

This section will go through the complete setup process for the Era variometer. It is important to note that the Setup menu is divided into two sections - the **User** and **System** settings.

All of the settings in the User sub-part of the Setup menu are saved to a specific Pilot profile and change, when a pilot profile is changed. These settings should be tailored by each pilot to his own preferences.

The System part of settings embodies all of the glider and system related settings, which do not change with changing of the pilot, i.e. glider type, localisation, etc.

#### NOTE

User settings should be set only once for each pilot profile, while the System part of settings should be set only once.

# 4.1 User settings

The user part of setup incorporates the following sub-menus:

- · Pilot
- · Vario/SC
- · Task
- · Indicators
- · Voice
- · Pages
- · Graphics
- · Warnings
- · Logger

## 4.1.1 Pilot

The Pilot setup sub-menu holds the following settings:

- · Active pilot
- · Name
- · Surname
- · Mass
- · Reserve
- · Copilot name

- · Copilot surname
- · Copilot mass
- · Club profile
- · Import file
- · Export file
- · Delete pilot

The Pilot sub-menu holds all of the pilot and copilot related information. Each pilot profile is at the same time the user profile to which all user settings are saved to, as discussed in the introductory part of the **Device setup section**.

In order to create a new pilot profile, select the 'Active pilot' field and choose 'EMPTY'. Now, set the name, surname, mass and reserve values for your profile. As soon as you type in your name, your new pilot profile will be saved to the pilot list. You can choose the 'EMPTY' slot again to create yet a new pilot profile.

One can select a pilot profile either in the initial setup, as noted <u>Turning the Era on</u> sub-section, or by choosing it in this sub-menu. Once a pilot profile has been selected, all changes made will be saved to the selected pilot profile, unless <u>Club mode</u> is engaged, and this pilot's profile settings will be used for the current flight.

## NOTE

Pilot and Copilot name and surname are written into the declaration of the IGC flight, so be sure to have the correct information if badge, record or competition flights are planned.

# NOTE

The pilot and copilot masses are used for calculating wing-loading and the adjustments made to the aircraft polar, used for calculation of final glide, so great care should be taken to insert the correct information.

This page also houses the 'Club profile' checkbox (additional info in <u>Club mode</u> sub-section), as well as the options for Importing, Exporting and deleting a pilot profile. Exporting and Importing a pilot profile will save not only the information in this sub-menu, but all settings in the User part of the Setup menu.

## NOTE

The reserve altitude is used for FG (Final Glide) calculation. If the device calculates an arrival altitude of 350m, and the reserve altitude is set to 200m, the FG, which will be displayed on all navigation pages and in the FG NavBox will be 150m.

## **WARNING**

Due to the direct impact of Reserve altitude on the final glide calculation, always make sure prior to take-off that the Reserve altitude is set to a value you are comfortable with. Pilot, copilot and ballast mass also influence the FG calculation, but to a comparatively lesser degree to the Reserve altitude setting.

# 4.1.2 Vario/SC

The Vario/SC setup sub-menu is used for setting all vario-related parameters and holds the following settings:

- **Altitude Sensor** lets you choose which sensor will be used for determining your current altitude. The Era has two static pressure sensor, an internal the IGC pressure sensor, and an 'external' the one connected to the TE/ST pressure port on the back of the device.
- **Zero frequency -** the frequency of the tone generated by the Era, when the vario is showing 0 m/s.
- **Positive frequency -** the frequency of the tone generated by the Era, when the vario is showing 5.0 m/s.
- **Negative frequency** the frequency of the tone generated by the Era, when the vario is showing -5.0 m/s.
- **Audio test** this option will run the tone output from positive to negative frequency, which will allow you to hear your current frequency range and adjust if necessary.
- Range lets you choose between 2.5, 5.0 and 10.0 m/s range on the vario scale (and appropriate value when other units are in use).
- **Filter -** sets the response of the variometer to changes in pressure. The smaller the value, the more responsive the vario is, but at a cost of showing all of the small vertical movement, whereas the higher levels are more slow to react, but level off minute vertical movements.
- **TE Level -** electronic TE (Total Energy) level compensation. The Era is capable of electronic compensation of total energy, meaning the TE probe is not required for the instrument to be compensated. For additional info, check **??**.
- **Integration time** used when calculating the average thermal strength for the past set amount of seconds.
- **Vario silence** the range inside of which the vario will not produce any sound. Usually used for small negative or positive values, if not wanting to be distracted by small differences from the zero.
- Max circling speed a set speed above which the variometer will be silent, if in SC mode.
- SC mode sets how the device switches between Vario and SC modes:
  - Manual the pilot switches between the two modes manually, by pressing the SC button on the stick.
  - Circling the device switches automatically, when it detects circling, as depicted in the Flight mode sub-section.
  - **Speed** the device switches automatically, when a set speed is surpassed.

· SC silence

#### 4.1.3 Task

The Task setup sub-menu is used for setting up the default sectors for turnpoints to be used, when a new task is created. The sub-menu holds the following settings:

- **Default start** sets the default starting sector parameters
- **Default point -** sets the default starting sector parameters
- · **Default finish** sets the default starting sector parameters

## 4.1.4 Indicators

The Indicators setup sub-menu holds the setup parameters for indicators on the **Main page**. Two different sets of indicators can be set for each flight mode.

The two flight modes - circling and straight flight are denoted as Vario (circling) and SC (straight flight). Different indicators can be assigned both to the digital needle as well as to numerical indicators. Pressing the SC switch will change between the two sets of indicators.

The following settings are available:

- · Vario needle
- · 4 NavBox items
- · Vario NavBox 1
- · Vario NavBox 2
- · Vario NavBox 3
- · Vario NavBox 4

- · SC needle
- · SC NavBox 1
- · SC NavBox 2
- · SC NavBox 3
- · SC NavBox 4

The pilot can also choose between two and four numerical indicators on the main page, offering a choice between more info and better legibility.

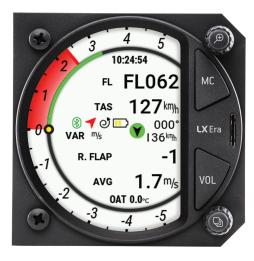

Figure 64. Four numeric indicators

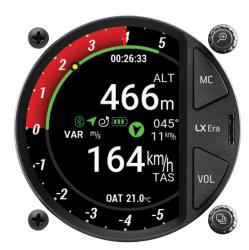

Figure 65. Two numeric indicators

The following digital needle indicators are available:

- Vario shows the current compensated vertical speed (vario value)
- SC shows the current SC (Speed Command) value same as the green arc, as described in **Main page** sub-section
- · Netto described below
- · Relative described below
- **G-force -** the current G-force, as described in the **G-force page** sub-section

The following digital numerical indicators are available:

| · Empty            |
|--------------------|
| · UTC time         |
| · Local time       |
| · Flight time      |
| · Altitude         |
| · IGC altitude     |
| · Flight level     |
| · Density altitude |
| · Alt. QNH [ft]    |
| · Vario            |
| . Varia AVG        |

- Plight level
  Density altitude
  Alt. QNH [ft]
  Vario
  Vario AVG
  Vario netto
  Vario relative
  TAS
  IAS
  Ground speed
- True track · Distance Tp Distance Apt Distance Tsk · Distance Nrst · Final glide Tp · Final glide Apt · Final glide Tsk · Final glide Nrst · Bearing Tp · Bearing Apt · Bearing Tsk · Bearing Nrst Speed to fly · Task time elapsed · Task time left
- Current efficiency
  Req. efficiency Tp
  Req. efficiency Apt
  Req. efficiency Tsk
  Req. efficiency Nrst
  Thermal max
  Thermal average
  Eff. thermal avg.
  Thermal gain
  Circling radius
  OAT
  ENL
  G-force
  Flap position

· Rec. flap position

Since most of the indicators are self-explanatory, we will cover the ones that are not.

**IGC altitude -** altitude displayed by the internal IGC pressure sensor, which is not offset by QNH changes.

**Density altitude -** the density altitude is the altitude relative to standard atmospheric conditions at which the air density would be equal to the indicated air density at the place of observation.

**Vario AVG -** average vario calculated by integration according to given settings (the same navbox is shown also on **Thermal assistant page** - AVG).

**Vario netto -** the actual vertical speed of the surrounding air mass. Is calculated by adding the current vertical speed indicated by the variometer, and the sink rate of the glider at that speed. Sink rate of the glider is calculated from the polar.

**Vario relative -** is Vario netto - 0.7 (sub-tracted for 0.7).

True track - true track based on GPS data.

**Task time elapsed -** shows elapsed time from starting a task.

Task time left - shows time left on task. Applicable only on AAT tasks.

**Current efficiency -** your current glide ratio, calculated by dividing your ground speed by your vertical speed.

**Req. efficiency -** required glide ration for arriving on set navigation point (includes reserve altitude).

**Thermal max -** the maximum variometer value in the last circle (360 degree turn). This is the same value as is represented by white dot on TA page.

**Thermal average -** average vario calculated as: delta altitude / delta time in circling (same navbox on TA page - T AVG).

**Eff thermal avg. -** delta altitude drifted / delta time in circling, where drifted means, it takes into account drift due to wind

**Thermal gain -** shows the accumulated altitude from the start of circling. The GAIN NavBox shows the difference between current altitude and altitude recorded at the start of circling, which means this value can also be negative.

Flap position - current flap position. Requires the LX Flap sensor for operation.

**Rec. flap position -** shows the recommended flap position, as defined by yourself in the <u>Glider</u> sub-section.

#### 4.1.5 Voice

The Voice setup sub-menu holds the volume and mixer options for voice warnings, as well as a list of available voice warnings to choose from.

- · Volume -
- · Mixer -
- · Flarm traffic
- · Flarm warning
- · Flarm obstacle
- · Flarm h. distance
- · Flarm v. position
- · Thermal vario avg.

# **4.1.6 Pages**

The pages setup sub-menu provides the pilot with a list of all primary pages. The pilot can choose to show or hide different pages, i.e. hiding the AHRS page if you lack the AHRS module.

- · Thermal assistant
- · Flarm
- · TP page
- · APT page
- · TSK page
- · NRST page
- · G-force
- · AHRS
- · GPS info

# 4.1.7 Graphics

The Graphics sub-menu provides the pilot with options for personalizing the graphical appearance of the Era.

The following sub-pages exist:

- 1 Airspace
- 2. **Map**
- 3. Task
- 4. Theme

# **4.1.7.1** Airspace

The airspace sub-menu holds the settings for colour and transparency of the fill and outline for the following airspace types:

· Controlled zone

· Prohibited

· Restricted

· Danger

· Terminal area

· Airway

· Glider

Military

· Other

· Class A, B

· Class C

· Class D

· Class E

· Class F

## 4.1.7.2 Map

The Map sub-menu holds settings for the graphical appearance of the Map are on all navigation pages. The following settings are available.

- Orientation offers the two common map orientations 'North up' and 'Track up'.
- TP/APT text size changes the size of airports and turnpoints names on the map.
- **Dest. line colour -** the colour of the line connecting your current position and your navigation point.
- Track line colour the colour of the line showing your current true track.
- **Display APT -** whether or not to display airports on the map.
- **Display TP** whether or not to display turnpoints on the map.

#### 4.1.7.3 Task

The Task sub-menu holds settings for the graphical appearance of task features on the task navigation page map. The following settings are available.

- · Active zones outline, fill and start/finish line.
- Inactive zones outline, fill and start/finish line.
- · Task legs
  - Legs yet to cover
  - Active leg
  - Course to TP
  - Covered leg

#### 4.1.7.4 Theme

The Theme sub-menu offer the pilot to choose between 4 themes. The Era features has two areas for themes - the vario scale and the internal part (everything inside of the vario scale). For each of these two a white or black option is available, giving us four combinations.

The first colour indicates the colour of the central part of the display, and the second colour indicates the digital needle part of the display:

- Black and white black center and white needle arc
- Black and black black center and black needle arc
- · White and white white center and white needle arc
- · White and black white center and black needle arc

#### WARNING

Changing the theme will cause the unit to instantly restart. Changing the theme in flight is not possible, due to this reason.

## **NOTE**

Experience has shown that in high sunlight conditions, the 'White and white' colour theme is most visible, while the 'Black and black' colour theme is least straining for the eyes in low light conditions. Of course, sometimes it is just a matter of taste,

which means De gustibus non est disputandum

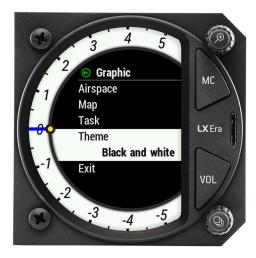

Figure 66. Black and white theme

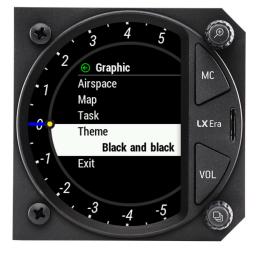

Figure 67. Black and black theme

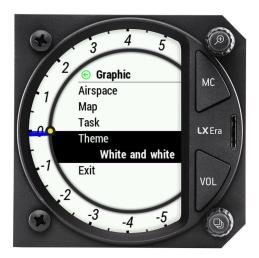

Figure 68. White and white theme

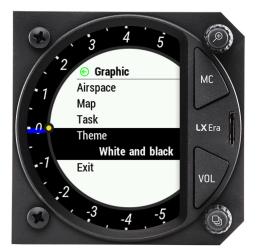

Figure 69. White and black theme

# 4.1.8 Warnings

The Warnings setup sub-menu gives the pilot an overview of which warnings are available. In the case of this sub-menu, warnings refer to a warning, that is given by the Era to the pilot in the shape of a red square as shown with the picture below:

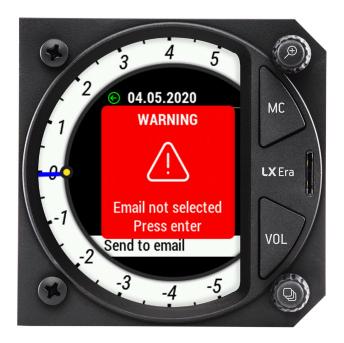

Figure 70. A warning screen

The following warnings are available:

- Audio whether or not to play audio warnings in general
- **Inputs** inputs warnings include all warnings that depend on an external input, as depicted in the **Inputs** section of this manual
- Flarm display warnings sent by Flarm devices
- · Airspace display warnings concerning airspace infringements
- · Stall display stall speed warning
- $\cdot$  **Vne** display  $V_{NE}$  speed warning
- AS vertical limit set vertical distance from airspace when the warning is shown
- AS horizontal limit set horizontal distance from airspace when the warning is shown
- **AS button value -** set time value, how long an airspace warning for a particular airspace will be muted for
- Max. altitude set a maximum altitude warning

# 4.1.9 Logger

The Logger setup sub-menu holds all IGC logging - relevant settings. The Event function is an IGC mandatory function which, for a set period of time, changes the logging interval to the form the regular 'Interval' value, to the 'Event interval' value, which is, by rule, more frequent.

In the past, the event function was used because less internal memory was available for flight logging and consequently less frequent logging intervals were set as standard (5s). When the event button was triggered, the logging changed to the 'Event interval', thus ensuring your ticking of the sector was captured with a high enough resolution.

In present times, event buttons are frequently used in new types of competitions starts, where the pilot marks his intention on actually crossing the line, hindering the pack instinct.

The moment at which the Event button is pressed is captured in the .igc flight with an event sentence, which is why it is useful for all kinds of tests, when we wish to mark a certain point in time.

The following options are available in the Logger sub-menu setup:

- · Interval
- · Event interval
- Event fixes
- · Start speed

The **Start speed** sets the IAS at which logging will begin, as well as the speed below which the flight finish process will be started.

#### NOTE

The event function can be triggered in two ways. Firstly, by having a dedicated external button connected to the **Inputs** interface and pressing it, or secondly, by going to the **Info page** page and pressing the lower push-rotary knob. Either way, the activation of the Event function will be acompanied by a notification box, as depicted by Fig. 71.

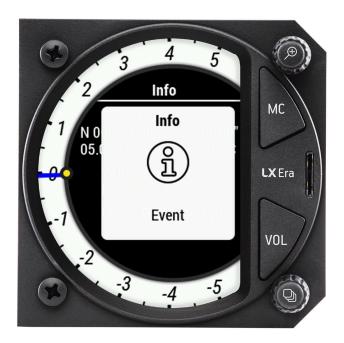

Figure 71. Event info box

# 4.2 System settings

# 4.2.1 Glider

The following glider associated settings can be found in this sub-menu:

- **Polar -** sets the polar by which final glide is calculated. The Era has a large and ever-growing selection of glider polars. In case your glider polar is not listed, you can create a user specified polar.
- Arispeed will open the airspeed sub-menu, where the specific airspeeds can be set. These
  airspeeds will be used for warnings, as well as for colouring the speed arcs on specific primary pages.
  - **VS1** represents the stall speed of the aircraft (beginning of green arc)
  - VNO represents the maximum maneuvering speed (end of green and beginning of yellow arc)
  - **VNE** represents the never exceeded speed (red arc)
- **Registration nr -** the registration of the glider, is saved to the IGC declaration
- Competition ID competition ID of the glider, is saved to the IGC declaration
- Class competition class of the glider, is saved to the IGC declaration
- Ballast dump rate sets the average dump rate when the ballast dump valve is opened. This is especially useful for glider which can close the valve again, as the amount of ballast will have changed. The ballast dump rate require a switch to be connected to the inputs interface and set up properly. When activated, it will start changing the amount of set ballast by the rate set in this setting.
- **SC switch -** sets the type of switch used for the Speed Command button. On or Off should be used for a lever switch and toggle for a push-button.
- Category which category of aircraft does your aircraft belong to. Changing this will change the aircraft icon, as depicted with the aircraft icons selection below.
- Flap positions Opens the flap positions setup menu. Adding a new flap position will record the current flap position (requires the Flap sensor), for which a pilot can assign the Name, Min. speed and Max. speed. Once set, these Flap positions will be used for current and recommended flap position indicators. If the Flap sensor is not connected, the pilot can still set the Flap airspeeds and positions and use the Flap rec. position NavBox. If the Flap sensor is connected, another info box appears in the setup page, with the percentage of Flap sensor extensions shown.

Aircraft icon selection:

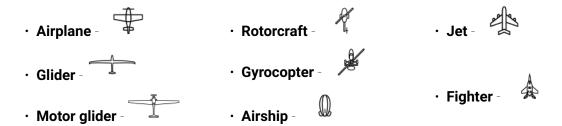

## **NOTE**

All glider polars are represented by a quadratic approximation.

#### **NOTE**

To create a User specified polar, go to Setup > Glider > Polar > Select polar and choose the User polar. Once chosen, you can change the A, B and C parameters, as well as Empty mass, Reference mass, Maximal mass and Wing area. The A, B and C polar parameters are the coefficients located next to the square, linear and constant part of the quadratic function, as depicted in the following formula:  $A*x^2 + B*x + C$ . The reference mass is the mass, at which the polar has been calculated.

#### 4.2.2 Units

Sets the units used for different parameters throughout the device. The following parameters and units are available:

- Altitude meters [m] or feet [ft]
- Climb rate meters per second [m/s], knots [kts] or feet per minute [fpm]
- **Speed -** kilometers per hour [km/h], miles per hour [mph] or knots [kts]
- Wind speed kilometers per hour [km/h], miles per hour [mph], knots [kts] or meters per second [m/s]
- **Distance** kilometers [km], nautical miles [nm] or statute miles [ml]
- Pressure hectopascal [hPa] or inches of mercury [inHg]
- **Temperature** degrees Celsius [C] or degrees Fahrenheit [F]
- Weight kilograms [kg] or pounds [lb]
- Aera square meters [m2] or square feet [ft2]

#### 4.2.3 NMEA

The NMEA sub-menu is used for determining which sentences are being sent out through the User port, Flarm port and the Bluetooth connection. This sub-menu will only explain in small detail what is available and what it is used for. For more information on connectivity, check the **Connectivity** section.

The following settings are available:

- Flarm sets the baudrate for the Flarm port. Default value is 19200.
- User sets the baudrate fot the User port. Default value is 38400.
- GPGGA forwards GPGGA (Fix information) sentences received from GNSS module.
- **GPRMC** forwards GPRMC (Recommended minimum data for gps) sentences received from GNSS module.
- **GPRMB** outputs Recommended minimum navigation info.
- LXWPx outputs LXWP0 (flight data), LXWP1 (device info), LXWP2 (basic parameters), LXWP3 (detailed parameters) sentences.
- **LXDT** enables LXDT (data transfer) communication (input and output)
- **LXBC** outputs LXBC (broadcast) sentences (AHRS data, etc.)
- **PFLAx** Flarm sentences, includes "PFLAU", "PFLAA", "PFLAC", "PFLAE", "PFLAL", "PFLAQ". For individual sentence specification check Flarm documentation.
- · Levil reserved for use with Levil devices.
- **Radio -** when Radio option is enabled "On", all other outputs on "User" port are disabled, but are still present via "Bluetooth" port. The following radio transcievers are available:
  - KRT2
  - ATR833
  - Becker
  - Trig
  - AIR avionics
- **Send APT freq** confirms whether or not you wish the Era to send the frequency of the selected airport on **Airport navigation page** to the Radio.
- **Transponder -** if enabled "On", baudrate on "Flarm" port will go to "BR9600" and GPS data will be transmitted on "Flarm" port.

#### NOTE

In normal use, it is recommended that the **GPGGA**, **GPRMC**, **GPRMB**, **LXWPx**, **LXDT**, **LXBC** and **PFLAx** sentences are checked, unless explicitly noted otherwise.

#### **NOTE**

For detailed description of LXWPx, LXDT and LXBC sentences refer to LX Navigation Data Port documentation (document name: LX\_CP).

### **4.2.4** Inputs

The Input setup sub-menu refers to the functionalities of the Era closely dependant on existence and proper use of the Inputs interface. The inputs interface incorporates slots for 5 external micro-switches, connected to the Input port on the Era. These micro-switches can trigger different functions and commands, as well as warnings.

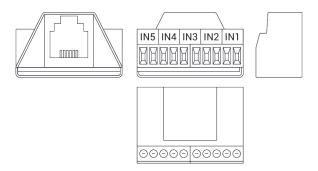

Figure 72.

The following functions are available:

- **SC** when assigned and triggered, will change the current flight mode. Check **Flight mode** sub-section for additional info.
- **VP** changes to vario flight mode, not matter which settings are active
- event triggers the event functions, check **Logger** section for additional info.
- **gear** if any of the two gear inputs is selected (straight or inverse), the gear warning will be applied in the following sense:
  - gear is out detected 10min after take-off and height more than 500m above take-off location.
  - gear is not out and altitude is less than 200m in 5km circle of take-off location and flight time is more than 5min.
  - on outlanding (if airbrakes are out, elevation less than 600m QFE, distance from take-off more than 5km), and gear is not out. Requires the airbrakes switch to be used.
- airbrake if any airbrake is selected (straight or inverse) gear warning will be announced as follows:
  - airbrake is out during first 10min of flight (take-off / aero tow time).
- ballast triggers the ballast dump rate function, as depicted in <u>Glider</u> sub-section.

The Input page requires the use of the **Inputs interface**, shipped along with the Era. We can see the inputs interface on the picture below.

#### NOTE

All input functions have an inverse function as well. Having a straight function will trigger once the button has been pressed. Utilizing an inverse function will trigger once the button has been released (useful for air brakes, etc.).

#### 4.2.5 Transfer

The Transfer sub-menu setup page holds all microSD transfer related options. In this setup page, we will see how to transfer database files, load tasks and FlarmNET files.

## **WARNING**

LX navigation provides database files on an informative level and can in no way be held accountable implicitly, or otherwise, for and damage, be it material, personal or other, that may occur due to the use of this device. It is the pilot's responsibility to abide to all rules of air safety and to utilize good airmanship practice. In this sense, the information provided by the Era is of an informative nature only and should be taken with reserve. No guarantees are made on the accuracy of information found in databases released by LX navigation.

#### **WARNING**

It is important to note, that some microSD cards of lower quality may cause issues and not be read by the Era. This is why we **strongly recommend you use the supplied SanDisk Ultra red/grey micro SD card**, supplied with the device, as depicted on the figure below. The microSD card should be formatted to the **FAT32** file system. Cards of up to 32 GB of memory were successfully tested on the Era.

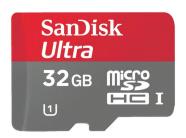

Figure 73. Caption

## **NOTE**

Pilot must be careful to not exceed the file size of 750 kB, except "FlarmNET" file can be max. 5 MB.

# 4.2.5.1 Turnpoints

Turnpoint files, in the .cup file format, are not supplied by LX navigation, but can usually be found at competitions, various webpages or from club manager and club mates. As a starting point, you can check the **Open flight maps**. You can even create your own turnpoint files either by hand, or using different software.

In order to use turnpoint files on your Era, first you need to copy them to the device. In order to do this, you need to have the file saved to the **root of your microSD card**. Once the microSD card is inserted go to **Load** sub-menu and select the file you wish to transfer to the Era's internal memory.

Now go to the **Select** sub-menu and select which of the files in the Era's internal memory you wish to have active.

You can have multiple turnpoint files active at the same time.

## NOTE

The Era requires turnpoints in the .cup file format.

## **4.2.5.2** Airports

Airport files, in the .af file format, are supplied by LX navigation exclusively. For the latest available database files, check the **Database part of LX webpage**.

The airports file holds the frequencies to all airports, which is why it is especially important to use the latest database files available. If inconsistencies are found in the files, please refer them to the **LX navigation support email**.

In order to use a certain airport file, first you need to copy it to the Era's internal memory, through the **Load** sub-menu, and then select it as active through the **Select** sub-menu. Only one airports file can be active at a time.

#### **NOTE**

The Era requires airport files in the .af file format.

# **4.2.5.3** Airspace

Airspace files, in the .cub file format, can be found on both the **LX navigation database part of webpage**, as well as supplied by competition directors, club managers, club mates and other readily available database sources.

In order to use a certain airspace file, first you need to copy it to the Era's internal memory, through the **Load** sub-menu, and then select it as active through the **Select** sub-menu. Multiple airspace files can be selected at once.

## NOTE

The Era requires airspace files in the .cub file format.

#### 4.2.5.4 Load task

Task files are stored into the .cup file usually, and consequently the same rules apply as for the turnpoint files.

Once opened, the Load task sub-menu will show all .cup files with internal tasks. You can select the desired turnpoint file and a selection of tasks saved to this file will be found. Choosing the task will set the selected task as the current active task.

In order to use a certain airspace file, first you need to copy it to the Era's internal memory, through the **Load** sub-menu, and then select it as active through the **Select** sub-menu. Multiple airspace files can be selected at once.

#### NOTE

The Era is capable of sending task declarations to external devices (the MOP, Flarm, etc.). This happens when one of the following conditions is met:

- The Era receives a task from an external device through the User port
- The Era receives a task from an external device through Bluetooth
- The Era receives a task from a .cup file through the Load task menu
- Whenever we exit the task edit page in the Task navigation page.

#### NOTE

The Era requires task files in the .cup file format.

#### 4.2.5.5 Flarm NET

The Era allows the utilization of **Flarm NET databases**. If a database is used, and a Flarm object with a Flarm ID found in the database shows up, the Era will automatically use the info from the FlarmNET database and assign it to the said object.

## 4.2.6 Network

This part of the manual will only go through the settings available in the Network sub-menu part. For information on how to connect to different devices and utilize the Era's connectivity capabilities, please check the **Connectivity** section of this manual.

The Era has a single module used for both Wifi and Bluetooth. The module has five different available states:

- Off no connectivity options are available
- **Bluetooth server** is used for transmitting data to an external device like an Android phone or PDA/PNA device. The external device needs to connect to the Era in order to establish communication.
  - The wireless setup will show the device name and password.
- **Bluetooth client** is currently not available for use. Once enabled, will give the Era the possibility to connect to an external Bluetooth device.
  - The wireless setup will show a list of available devices for connection.
- **WiFi Access point -** is currently not in use. Once enabled, will give the Era the possibility to stream data through the WiFi network.
  - The wireless setup will show the device information and offer the user to change WiFi name and password of the Era's WiFi.
- **WiFi Client** is used for connecting an Era to a WiFi network. Once connected, the Era is able to communicate with the world wide web and send flights via emails.
  - The wireless setup will show a list of available devices for connection.

This setup also includes the email setup page. Once opened, you are presented with a set of email-related options.

You can create and activate multiple emails at once. When a flight is chosen for sending over the email in the **Logbook/Flight statistics page**, it will be sent to all active emails.

When connecting to a device, either through Bluetooth, or WiFi, an icon to the right of the device names is shown. This icon shows what is the state of the device connection, or it's signal strength.

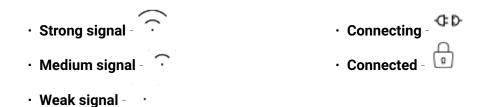

In general, all available devices are shown under the 'Available list'. If the Era is connected to a device, it will be shown under the 'Connected' list.

#### NOTE

If you are connected to a WiFi network, it is displayed under the 'Connected' list. Pressing on the connected network will make the device disconnect from this network.

## 4.2.7 Localisation

Contains information regarding the local settings of the Era. In this setup menu the language of the device can be set (at this moment on English and Slovene are available, more to come)., Timezone and a check box for daylight saving time.

## 4.2.8 Synchronisation

The synchronisation setup is reserved for devices in double-seater configuration, when a front and back (main and repeater, also known as master and slave) unit exists.

This Setup page allows the pilot to utilize the following options:

- **Sync on change -** will sync all navigation points (TP, APT and TSK), whenever the front seat unit changes a navigation point, to the back seat unit. Is bidirectional (can also send form second seat unit to front seat unit, if selected on the second seat unit).
- **Sync TP now -** will send the current tunrpoint chosen on the main unit's TP navigation page to the repeater unit. Is bidirectional (can also send form second seat unit to front seat unit, if selected on the second seat unit).
- Sync APT now will send the current airport chosen on the main unit's APT navigation page to the repeater unit. Is bidirectional (can also send form second seat unit to front seat unit, if selected on the second seat unit).
- Sync task now will send the current task chosen on the main unit's TSK navigation page to the repeater unit. Is bidirectional (can also send form second seat unit to front seat unit, if selected on the second seat unit).
- Sync database will send the active database files from the <u>Transfer</u> setup menu of the front to the back seat unit.

#### 4.2.9 Service

The Service setup page contains various device and service related settings, as noted below:

- Device info shows basic information regarding the Era:
  - Serial number
  - IGC number
  - Firmware version
  - Build
  - Hardware version
  - Battery voltage of internal battery
- Flarm info shows additional info related to the connected Flarm device
  - Hardware version
  - Serial number
  - Firmware version
  - Database
  - Database exp. date database expiration date
- **CAN unit Info** shows a list of all device on the CAN line, with their appropriate software and hardware versions.
- Password opens up the dialog for admin passwords, like the one for <u>Club mode</u>
- Club mode explained separately below
- Cage AHRS sets the current horizon and pitch angle as zero pitch and zero roll.
- **Software update** used for updating the device. For further information, check the **Performing an update** sub-section for additional info.

#### 4.2.9.1 Club mode

The Club mode is used for setting up Club pilot profiles and editing them. By 'Club' we mean generic pilot profiles, which are password protected and can only be changed by a 'Club manager'. Regardless, the same procedure can be used to password protect any pilot profile.

Even thought a profile is set as a 'Club profile' changes will still be made, but not saved, if not in 'Club mode'. For a detailed explanation, check the text below.

Engaging the Club profile:

- 1. Go to Setup > Service > Password and type in '02582'
- 2. Mark 'Club mode' under 'Service'
- 3. Go to Pilot > mark 'Club profile'

The logic behind the club profile is that with this procedure, you lock it as is. However, this does not mean that the profile can not be changed, but rather that no changes are permanent, and after restart the changes will revert to the state you had your profile in, when it was locked with the password.

Lets say you create your profile and set everything up. You lock it (set it as Club profile) with the procedure above. Then after a few days another pilot flies the plane and wants to use your profile, as it is a good one, but would like to change one thing, like the reserve altitude. He can go to the Setup and change the reserve altitude and the system will use his reserve altitude as long as it is turned on. This means he can go and fly and use the settings that he altered. After he lands, extracts the flight and turns the device off, the settings will revert to the ones you have set, so the next time you go flying, the reserve altitude will be the one you've set for yourself.

The only way to change your settings for good is to again type in the above password, and then change them. The password is meant for a club administrator ('admin').

## NOTE

If a new pilot profile is added, while in Club mode, it will not be saved, after the device has been restarted.

## 4.2.10 Shutdown

Performs the shutdown sequence for the device.

## **WARNING**

If select while in flight, the Era will finish the flight and shut the device off.

# Connectivity

This section will go through how to set up different types of connections. By connections, we mainly mean different means of communication between the Era and third party devices.

# 5.1 WiFi connectivity

At this moment, the WiFI connectivity option on the Era is used solely for sending .igc flights to emails. New features will be rolled out soon.

## 5.1.1 Flight transfer

In order to be able to send a flight, the following settings need to be set up:

- 1. **An e-mail address** needs to be set up
- 2. A WiFi connection needs to be established
- 3. **A flight** needs to be available in logbook
- 4. You can not be in flight mode

# 5.1.1.1 Setting up an email address

To set up an email address, go to **Setup** > **Network** > **Mail** > **Add mail**. Use the alphanumeric keyboard to type in your email address (Caps lock insensitive). Multiple email addresses can be set up at once.

Once set, select which email addresses you wish to have active. Having them active means the flight will be sent to these addresses.

# 5.1.1.2 Establishing a WiFi connection

To set up a WiFi connection, go to **Setup** > **Network** > **Wireless mode** and choose **WiFi Client**.

Exit the **Wireless mode** setup by going back and open the **Wireless setup** menu. You will find a list of WiFi networks listed under 'Available'. If the device is not connected to a WiFi network, there will not be a Wifi Network listed under 'Connected'.

Select the desired WiFi network and a new page will pop-up, giving us the option to type in the **Password, Forget** the network or **Connect/Disconnect**. Type in the password (Case-sensitive)

and select the Connect option.

You will now see the icon symbolizing the connecting attempt - and a connected symbol if the connection attempt was successful -

# 5.1.1.3 Sending the flight

To send a flight, go to the **Logbook** page, and select the flight you wish to send. Once the 'Flight info' sub-page has popped up, scroll down and choose the **Send to email** option.

The Era will prepare the flight for sending, a 'Preparing data' infobox will appear, and a second infobox, showing an hourglass. Once the flight has been sent, an infobox notifying you of the successful upload will appear.

Now, check your email.

# 5.2 Bluetooth connectivity

Bluetooth connectivity is used mainly for the transfer of data. Data in the sense of NMEA sentences.

Practically, this means supplying data like wind information, IAS, vertical speed, altitude, etc. This data is then used by the 3rd party device for more exact calculations.

Also, a Bluetooth connection allows a third party device to send a declaration to the Era, as well as changing different settings, like MC, ballast and bugs.

We will look over two cases, an Android phone (XC Soar) and an Oudie, as these represent Android applications and different PDA/PNA devices, respectively.

## 5.2.1 Connecting an Android device (XC soar)

In order to connect an Android phone, the following steps are required:

- 1 Establishing a Bluetooth connection
- 2. Setting up the Era
- 3. Setting up XC Soar

# 5.2.1.1 Establishing a Bluetooth connection

To set up a Bluetooth connection, go to **Setup** > **Network** > **Wireless mode** and choose **Bluetooth server**.

Exit the **Wireless mode** setup by going back and open the **Wireless setup** menu. You will find your device's Bluetooth name and password, needed fro establishing a Bluetooth connection.

Now take your Android phone, turn the Bluetooth on and check the 'Available devices' list. You should see your Era. Select the Era and the connection will be established.

# 5.2.1.2 Setting up the Era

To set up Era NMEA communication, needed for the proper functioning of XC Soar, go to **Setup > NMEA** and check the following tick boxes:

- · GPGGA
- · GPRMC
- · GPRMB
- · LXWPx
- · LXDT
- · LXBC
- · PFLAx

Your Era will now send the checked NMEA sentences to the Android phone.

# 5.2.1.3 Setting up XC Soar

Open XC Soar on your phone, go to **Config** > **Devices** > **B:** > **Edit** and set up the following items:

- Port select the port with the same name as your Era's Bluetooth name (LX Era 34xxx)
- **Driver** LX navigation (pending)
- · Passthrough device Off

Once done, you should see the connection state go from 'Not connected' to 'Connected; Baro; Airspeed; Vario; FLARM'.

Now the two devices are communicating.

# 5.2.2 Connecting an Oudie or other PNA/PDA device

In order to connect an Oudie, or similar PDA/PNA device, the following steps are required:

- 1 Establishing a Bluetooth connection
- 2. Setting up the Era
- 3. Setting up the Oudie

# 5.2.2.1 Establishing a Bluetooth connection

To set up a Bluetooth connection, go to **Setup** > **Network** > **Wireless mode** and choose **Bluetooth server**.

Exit the **Wireless mode** setup by going back and open the **Wireless setup** menu. You will find your device's Bluetooth name and password, needed fro establishing a Bluetooth connection.

Now take your Oudie, go to **Menu** > **Settings** > **Input** > **Bluetooth...** and press Lookup. The Oudie will now search for nearby Bluetooth devices. Once your Era appears (LX Era 34xxx), select it and press pair. When prompted for a password, type in '1234'.

The following settings should be set:

• Port - COM5: (Bluetooth)

Stop bit - ↑

• **Speed -** 38400

· Set DTR - Checked

• Parity - None

· Set RTS - Checked

• Bits - 8

Press OK and the Oudie will exit back to the main screen.

# 5.2.2.2 Setting up the Era

To set up Era NMEA communication, needed for the proper functioning of XC Soar, go to **Setup** > **NMEA** and set the NMEA baude rate to **38400**.

Now check the following tick boxes:

· GPGGA· LXDT· GPRMC· LXBC· GPRMB· PFLAx

· LXWPx

Now go to the Oudie's **Menu** > **Settings** > **Hardware** > **Device** and select 'LX navigation' (pending).

If you go to the Terminal, you should see communication flowing, in the form of NMEA sentences.

# Now your devices are communicating.

The Oudie will receive various flight parameters (IAS, vario info, Flarm objects and warnings, GPS, etc.) from the Era, and the Oudie will be able to send a flight declaration to the Era and control various flight parameters, like MC, bugs and ballast.

# LX Joy

The **LX Joy** (short for Joystick) is a remote control unit for the Era, which attaches to the aircraft's flight control stick. Using the Joy with the Era, you can access all available settings, without touching the Era itself.

Please note that the **LX Joy** is shared between the LX Era, LX Eos and LX 10k units. Since not all of the buttons are required for the full operation of the Era, some LX Joy buttons are without functions.

In general, the Joy input interface consists of five front-facing push buttons, a central pentadirectional (up, down, left, right and push) joy button, a front facing LED and a SC push button on the back side (facing the instrument panel).

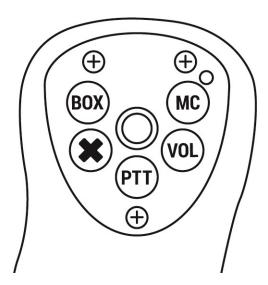

Figure 74.

**The central button** is used for main navigation throughout the Era OS. It mimics the turning of both the upper and lower push-rotary knobs and pressing the lower push-rotary knob, in the following way:

- **Left/Right** mimics turning the lower push-rotary knob
- **Up/Down** mimics turning the upper push-rotary knob
- Pressing mimics pressing the lower push-rotary knob

**The MC** button will mimic the pressing of the MC button on the Era.

**The VOL** button will mimic the pressing of the VOL button on the Era.

The 'X' button will mimic the pressing of the top push-rotary knob on the Era.

The PTT button is connected to the Radio and does not influence the Era.

#### NOTE

The Era is not compatible with the legacy LX Remote Stick.

### NOTE

The BOX push button and the LED are without function when in use with the Era. The LED is reserved for use with a Zeus, while the BOX can be used either by an LX 10k or with a Zeus.

### **NOTE**

Newer **LX Joys** feature a Vibra motor, giving the pilot not only audio and visual warnings, but vibration warnings as well.

#### NOTE

There are different HW iterations of the current **LX Joy**. Era is compatible with all of them, although older and Zeus-type **LX Joys** will have different button icons. Nevertheless, the functions of those buttons will stay the same as described in this section.

## NOTE

New hardware versions of the LX Joy utilize SC switch communication over the CAN cable, and thus lack the two wires going from the Joy to the Era's Inputs interface.

Older hardware versions of the Era will require the SC command button be connected to the Inputs interface. For additional info, check the **Inputs** section